## **ILLINOIS PROVIDER ENROLLMENT**

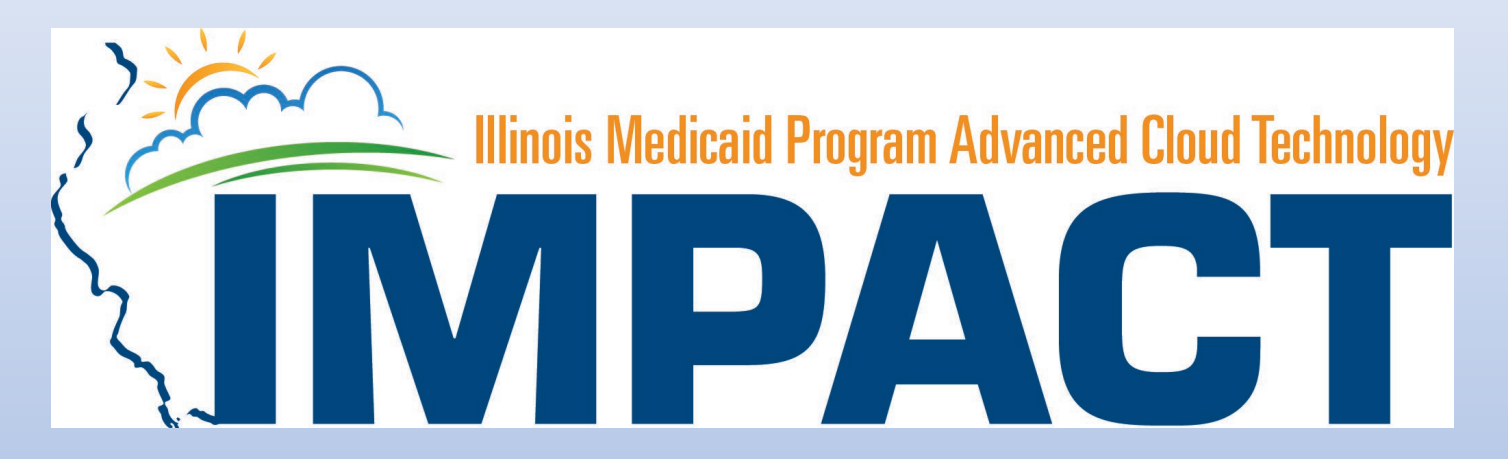

*Atypical Agency*

OKTA LOGIN

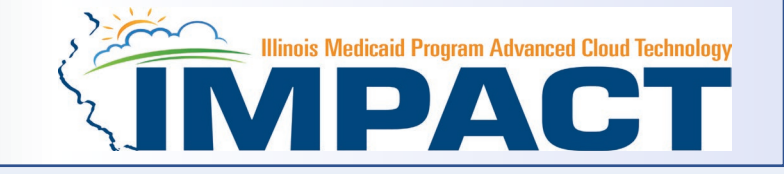

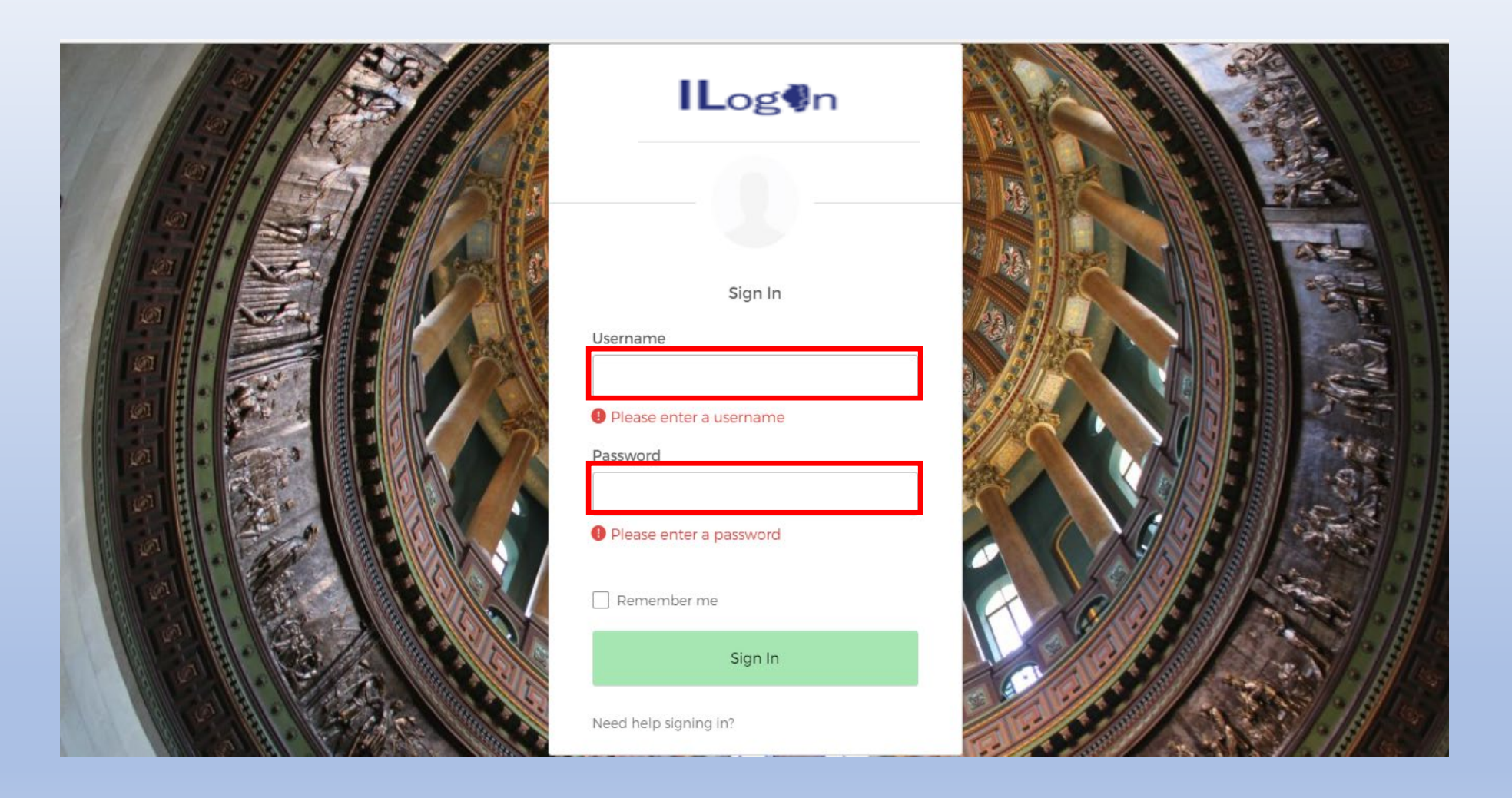

• Input Username and Password created during the creation of the account.

#### IMPACT CHICKLET

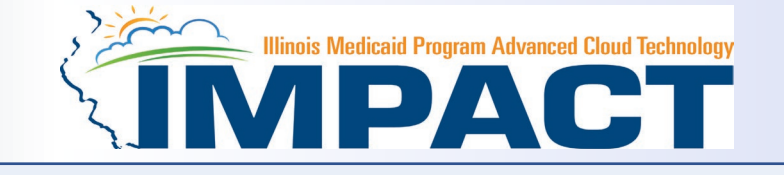

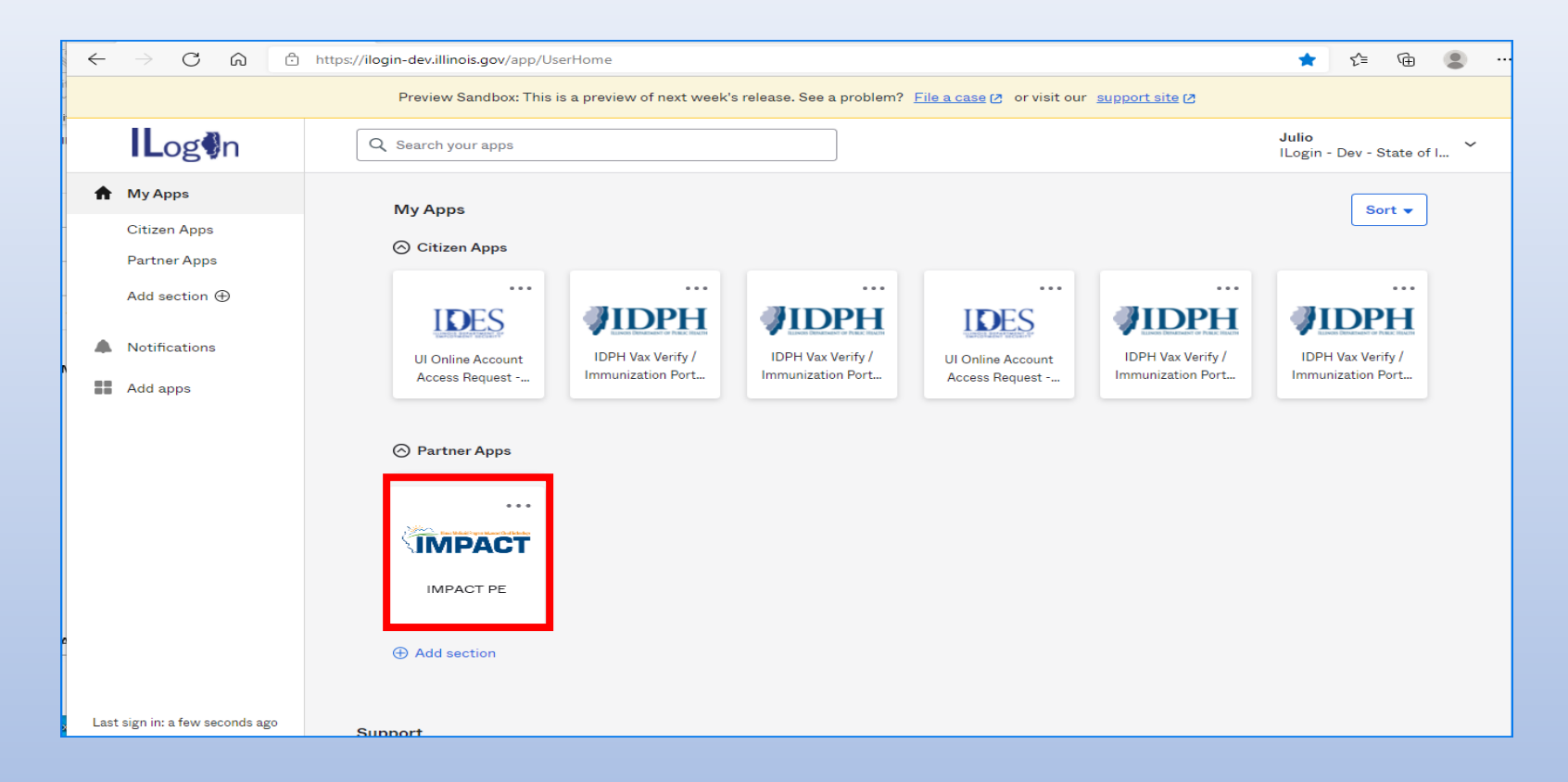

• Click on the IMPACT PE Chicklet to access IMPACT

#### IMPACT DASHBOARD

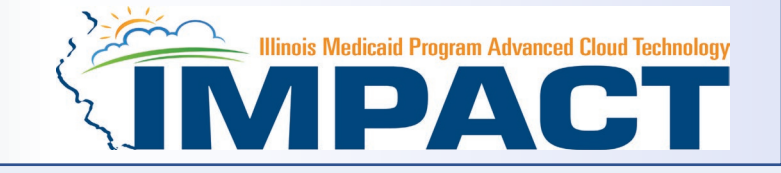

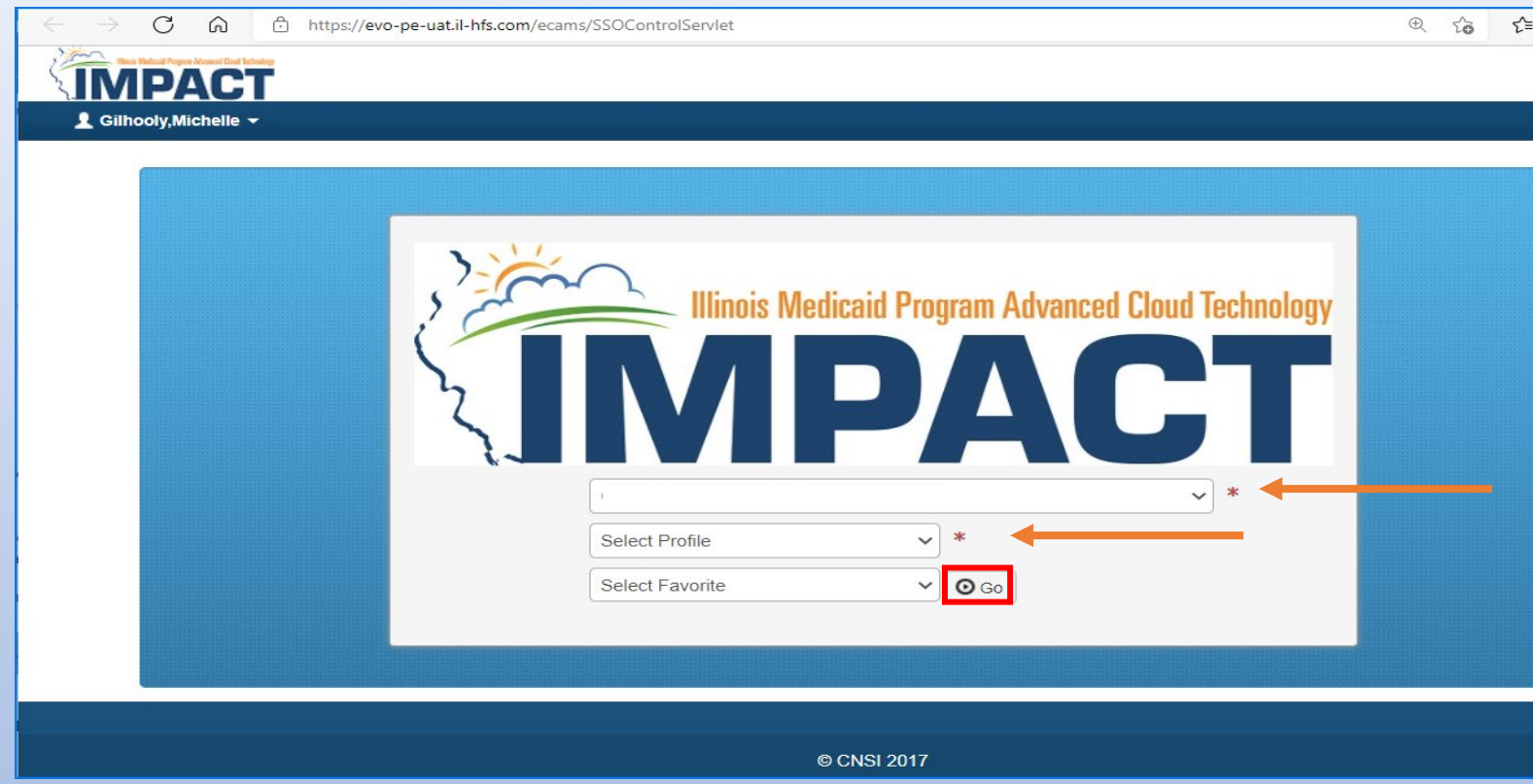

- Select the Domain and Profile from the drop-down menus
- Click **Go**

#### Application Process

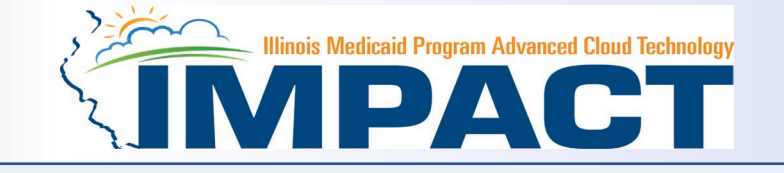

 $\overline{ }$ 

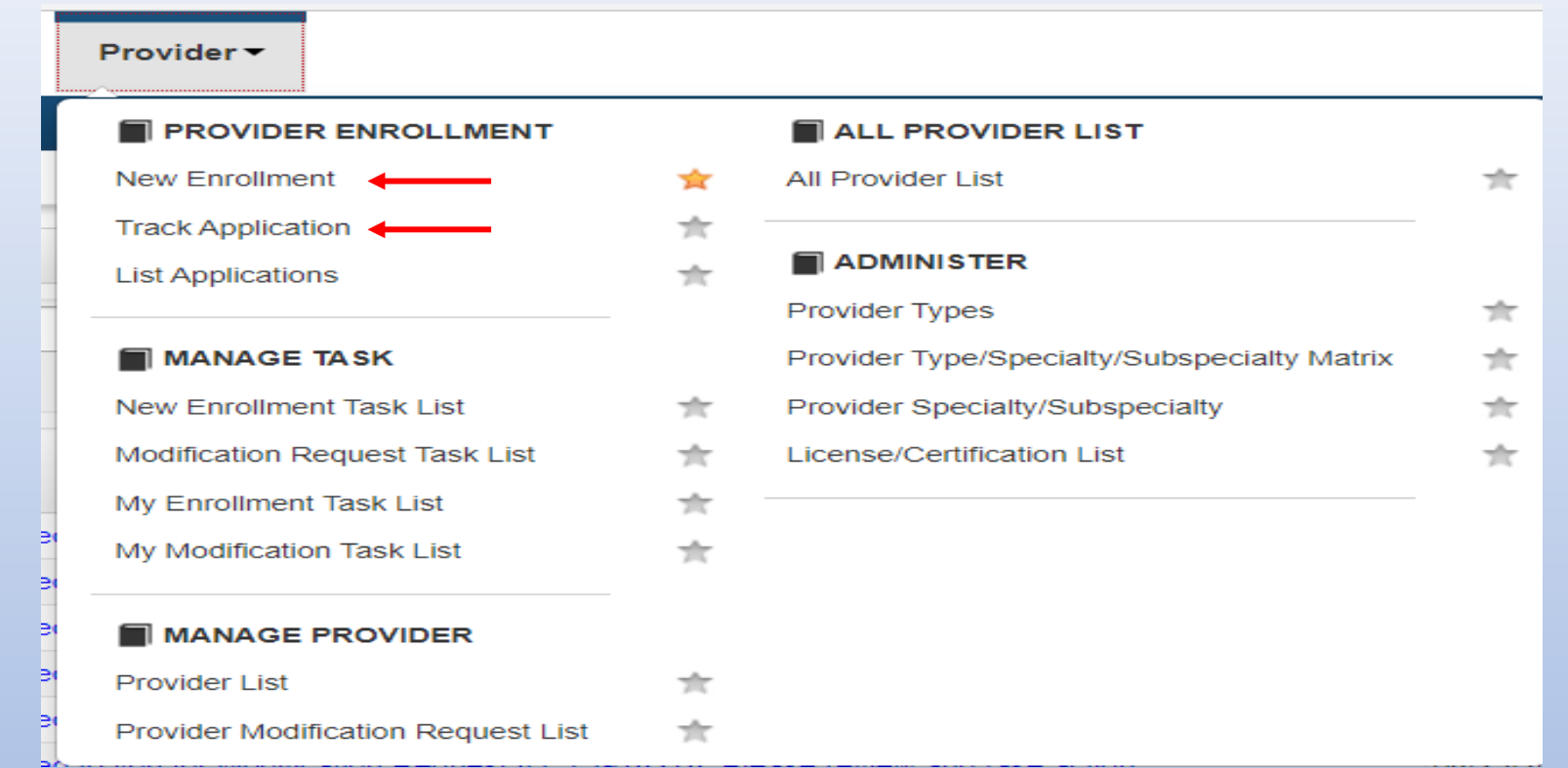

- Regarding completing an application, there are two options: New Enrollment or Resuming an application.
- If starting a new application, go to slide 7 for step-by-step instructions.
- If resuming an application previously started go to slide 6 for step-by-step instructions.

#### Resuming an Application

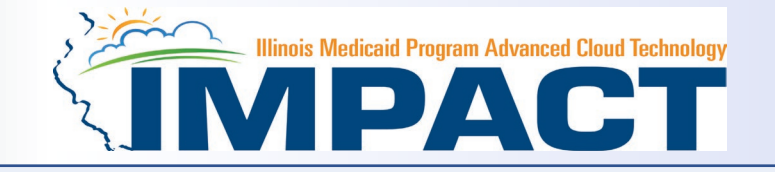

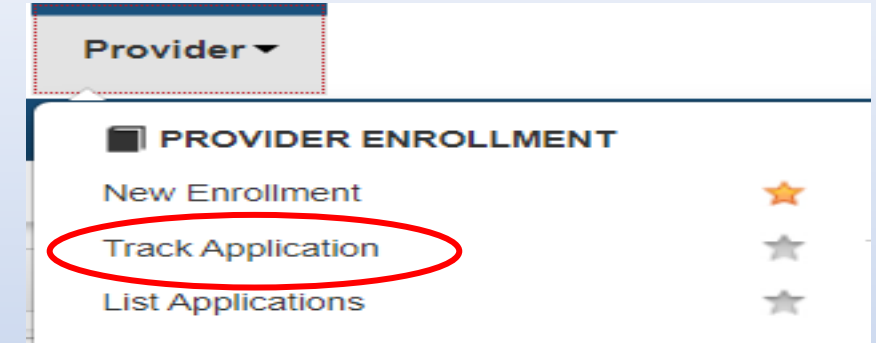

• To resume an application, click on *Track Application*.

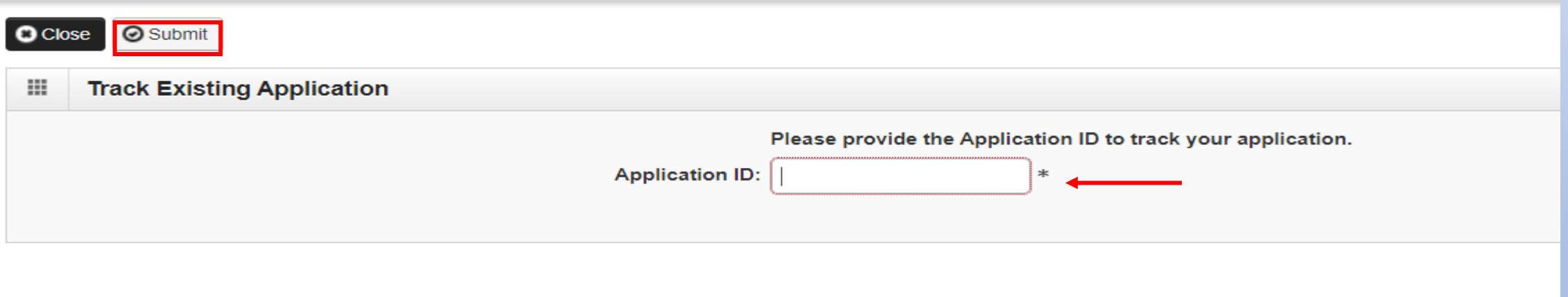

- Enter the Application ID for the application you want to access.
- After entering the ID number, click *Submit*.
- $\frac{1}{2}$ <sub>12/19/2023</sub> This process will then go directly to the Business Process Wizard (BPW).

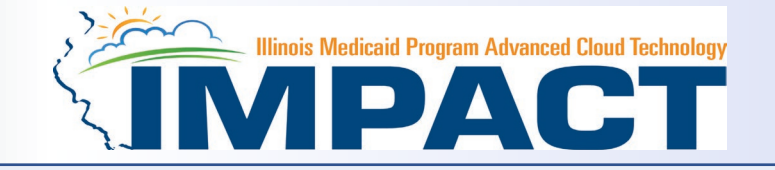

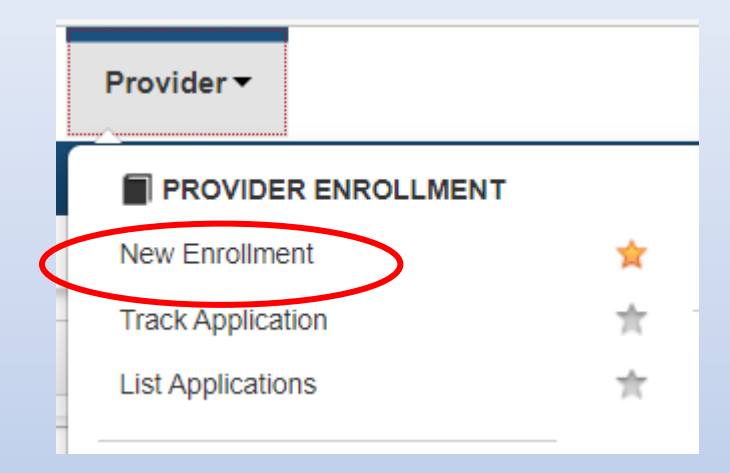

• If completing a new application, click on *New Enrollment*.

#### Start New Application

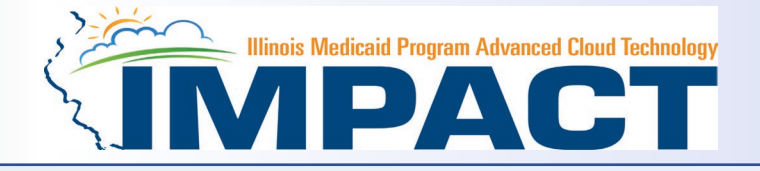

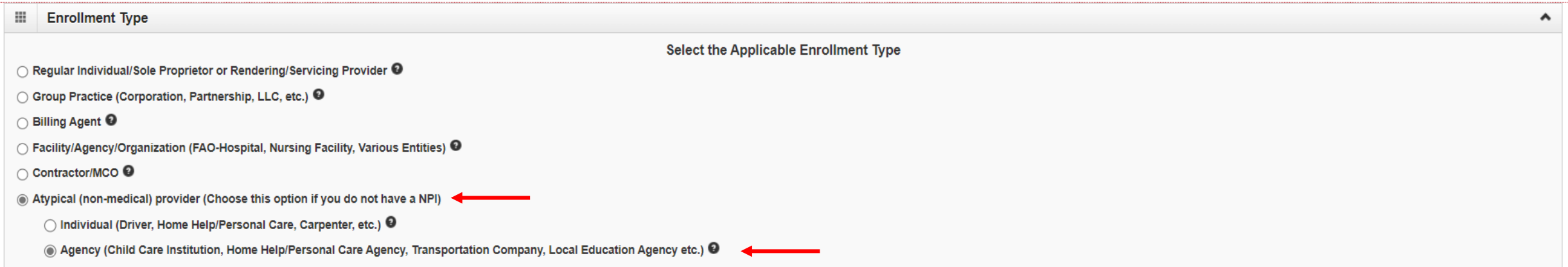

**O** Submit

• Use the radio buttons to select your enrollment type, then click on *Submit*  in the lower left corner. 12/19/2023

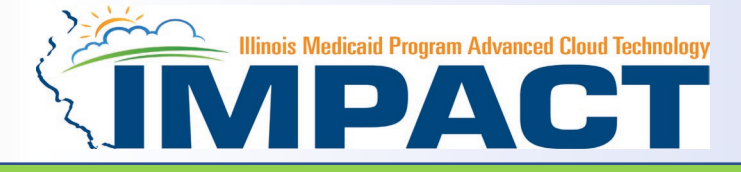

#### *Please complete all fields. At a minimum, all fields with an \* are required.*

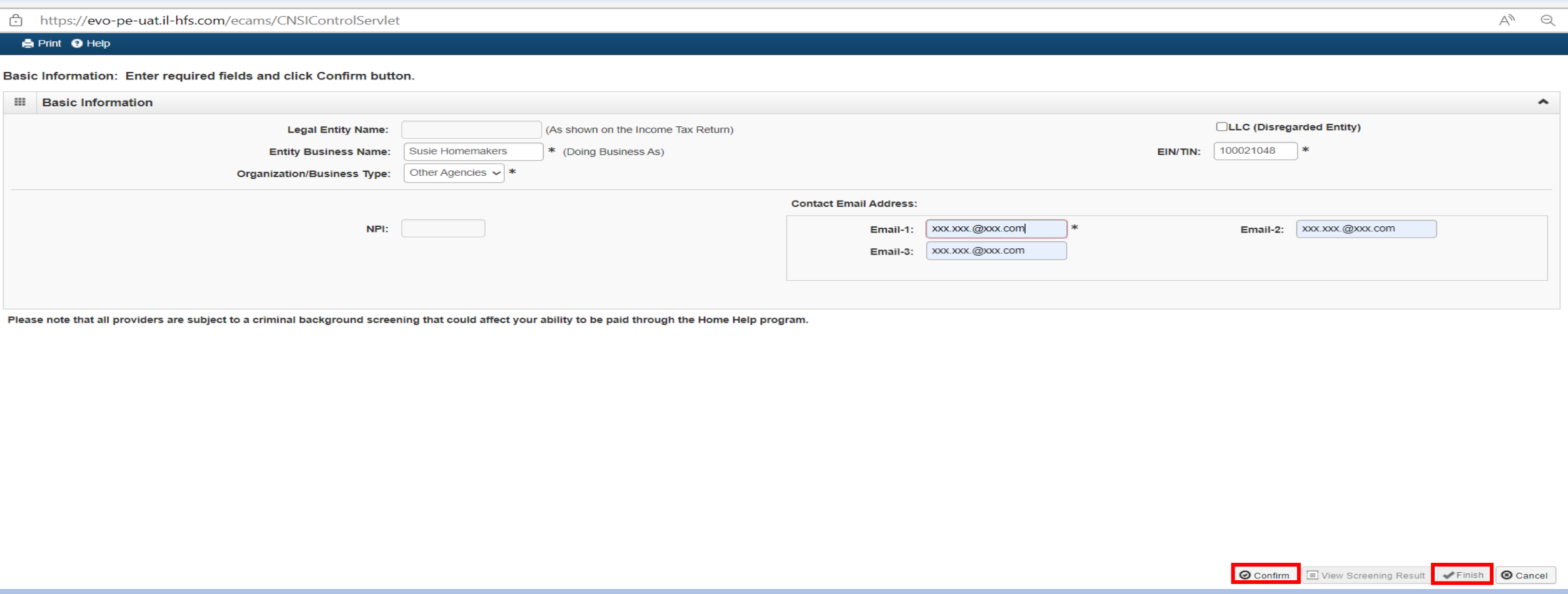

- After all the information has been entered click *Confirm*.
- Click *Finish* in the bottom right corner to complete this step.<br>
12/19/2023 12/19/2023 9

## Start New Application

#### (Step 1: Basic Provider Information)

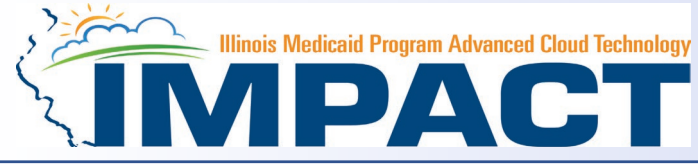

Application ID: 20230830710369

Name: Susie Homemakers

₩ **Basic Information** 

You have successfully completed the basic information on the Enrollment Application.

Your Application ID is: 20230830710369

Please make note of this Application ID. This is the number you will be required

to use to track the status of your enrollment application. Without this number.

you will not be able to access your application and your information will be deleted.

Please make sure to complete your application and submit it for State **Review within 30** calendar days OR your application will be deleted.

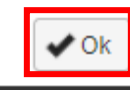

- Application ID: systematically generated.
- Name: should reflect name from Basic Information.
- The system will generate an application ID after the successful completion of the Basic Information screen; the application number is a 14-digit number that has the following components:
	- The system date in yyyymmdd format
	- A 6-digit system generated random number
	- Example: 20230830710369
- Application IDs are valid for 30 calendar days; applications must be completed and submitted to the state for review during this 30-day period or the application will be DELETED.
- The application ID will be used to access the application before submission to the state for review and will be used to track the status of your submitted application until it is marked approved.
- After documenting the ID number, click *OK*. 12/19/2023 10

## Using the Business Process Wizard (BPW)

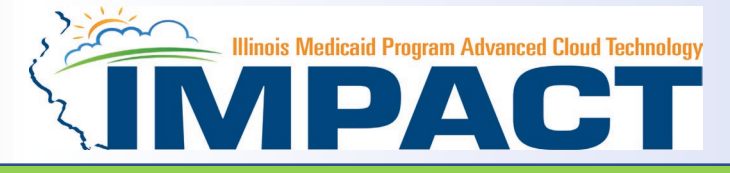

#### The BPW serves as the "Control Center" of the application.

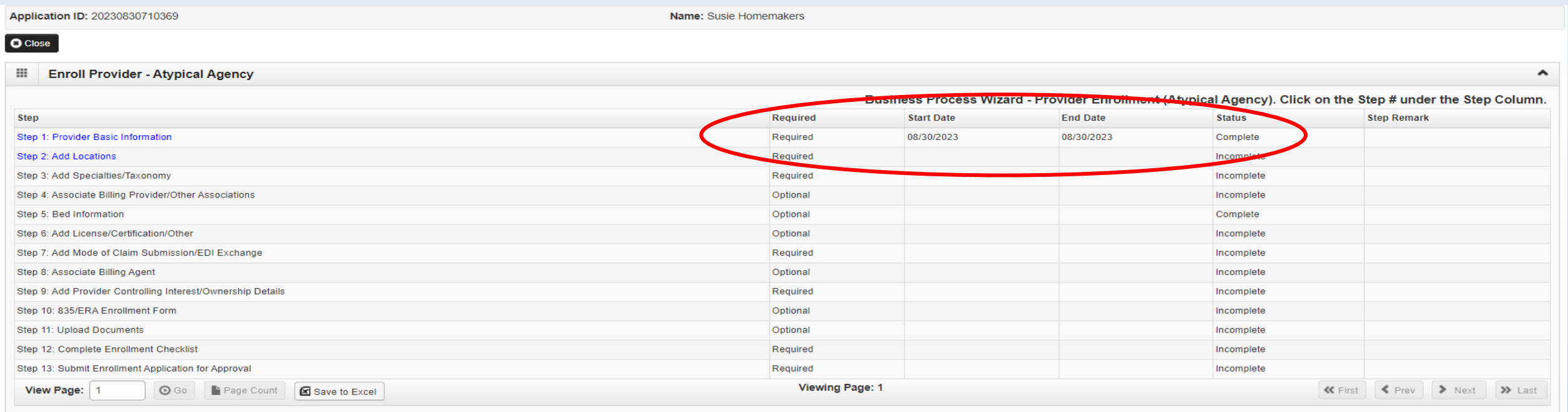

- **Required:** Steps listed as *Optional* may change to *Required* based upon previous steps.
- **Dates**: Entered by the system; *Start Date* is the date each step is opened; the *End Date* is the date each step is completed.
- **Status**: When a step is completed the *Status* will be updated to *Complete*; answering some checklist questions may change a prior step's status back to *Incomplete***.**
- **Remarks**: *Remarks* are systematically generated throughout the enrollment process.

#### Completing the Application Using BPW

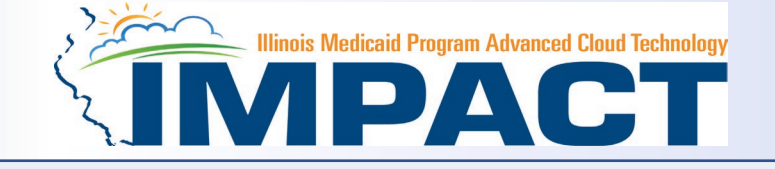

- Once you have documented your Application ID, you have completed Step 1: *Provider Basic Information.* The system will place the current date in the *End Date* field and will place *Complete* in the corresponding *Status* field.
- Steps *1*, *2* and *3* must be completed in sequential order before attempting any of the later steps.
- Click on Step 2: *Add Locations* to continue completing your application.

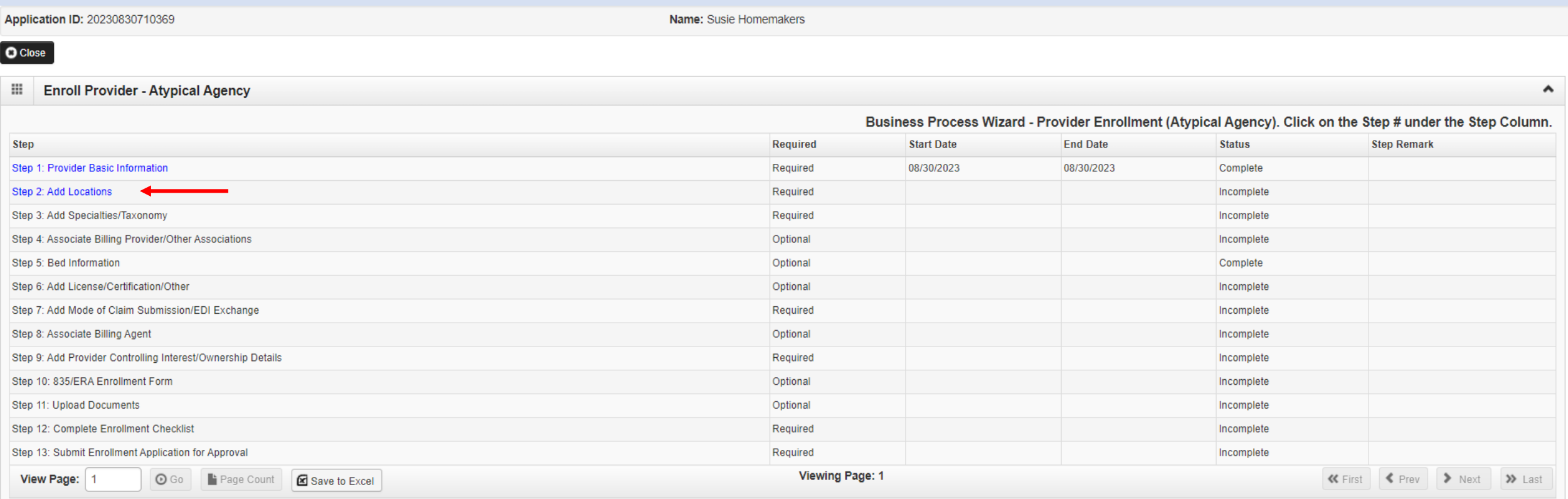

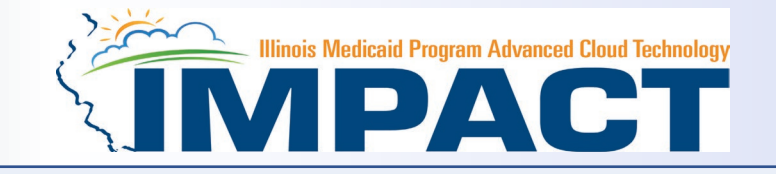

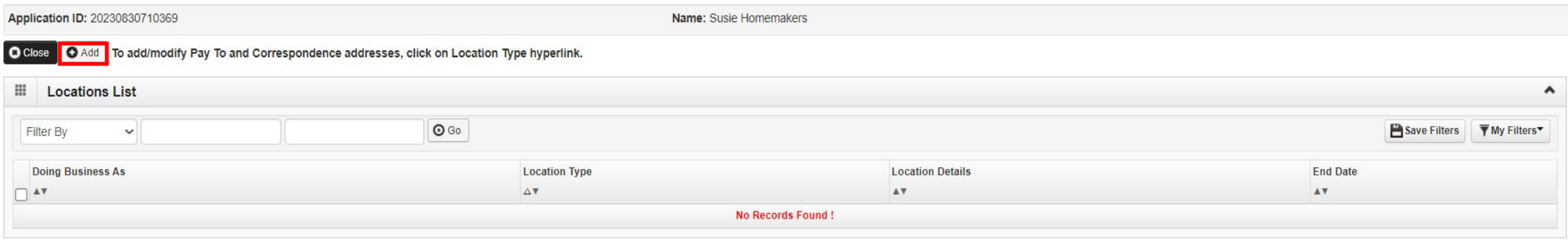

• Click *Add* to input the Primary Practice Location address details.

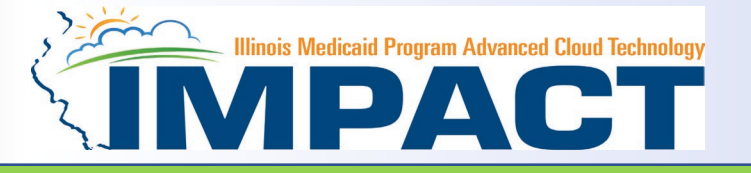

#### *Please complete all fields. At a minimum, all fields with an \* are required.*

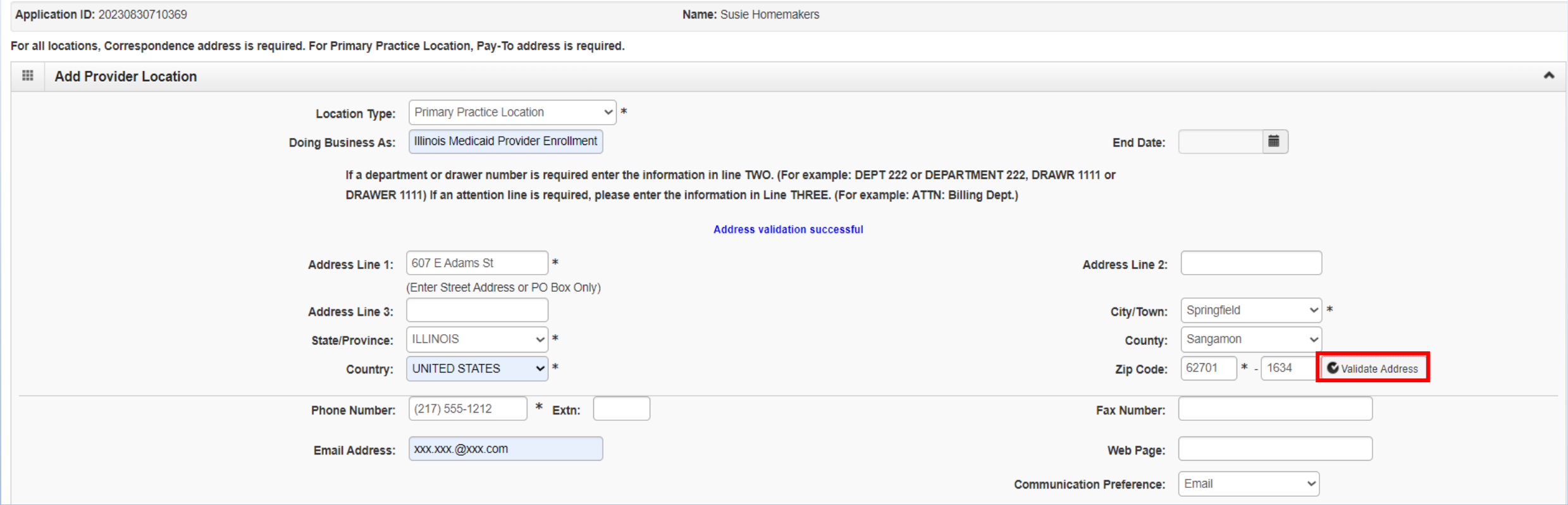

- Enter the street address and zip code, then click *Validate Address*.
- Scroll down to input office hours.

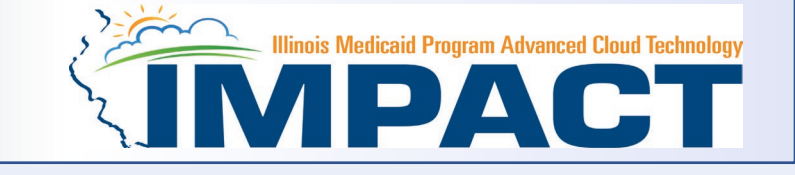

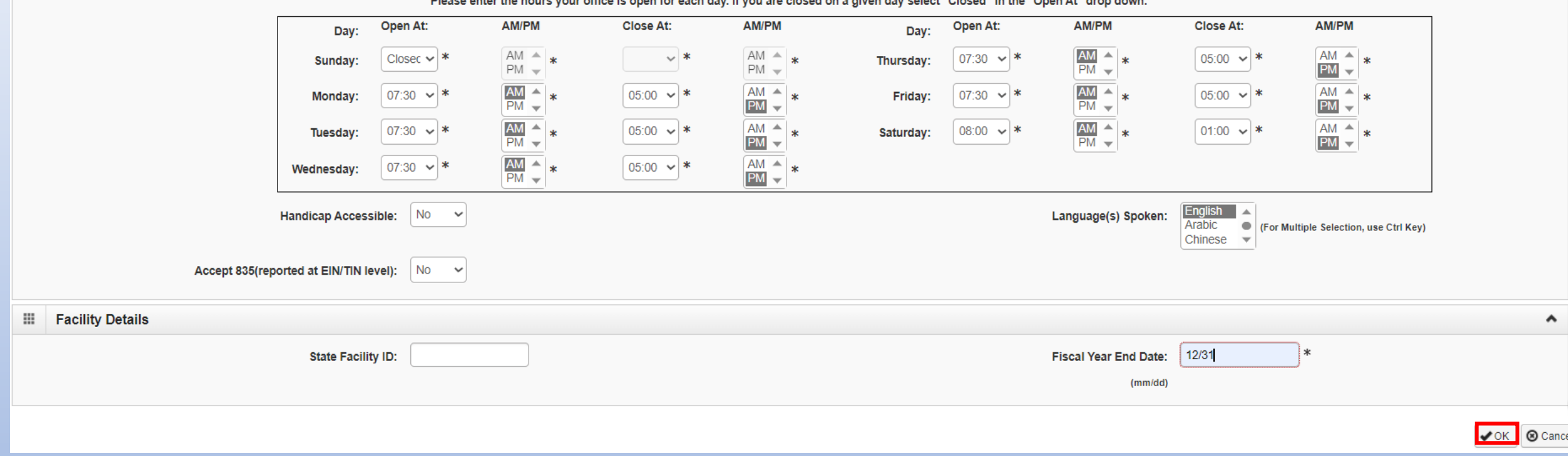

- Enter the office hours.
- When all information has been entered, click *OK* at the lower right corner.

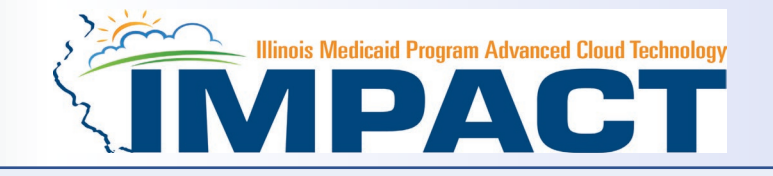

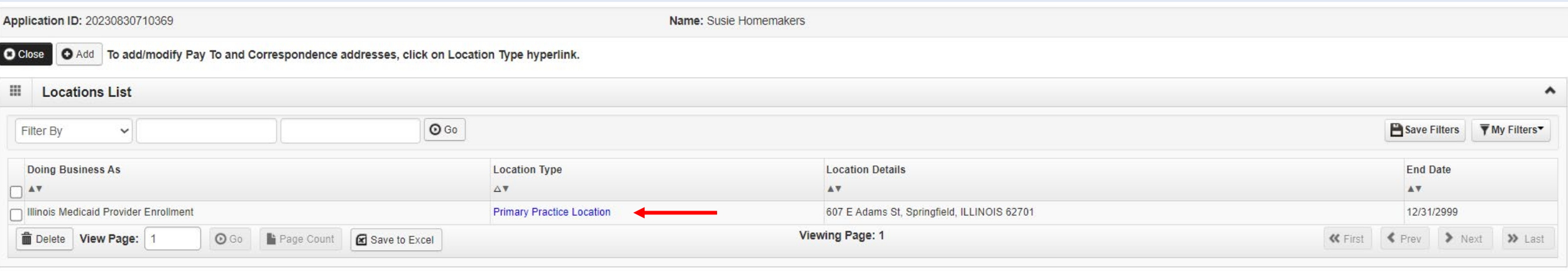

- Click on the *Primary Practice Location* hyperlink to add each address for this location.
- The *Primary Practice Location* address requires a *Correspondence* and a *Pay To* address.

### Step 2: Add Locations

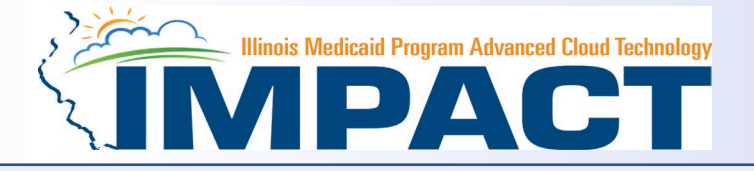

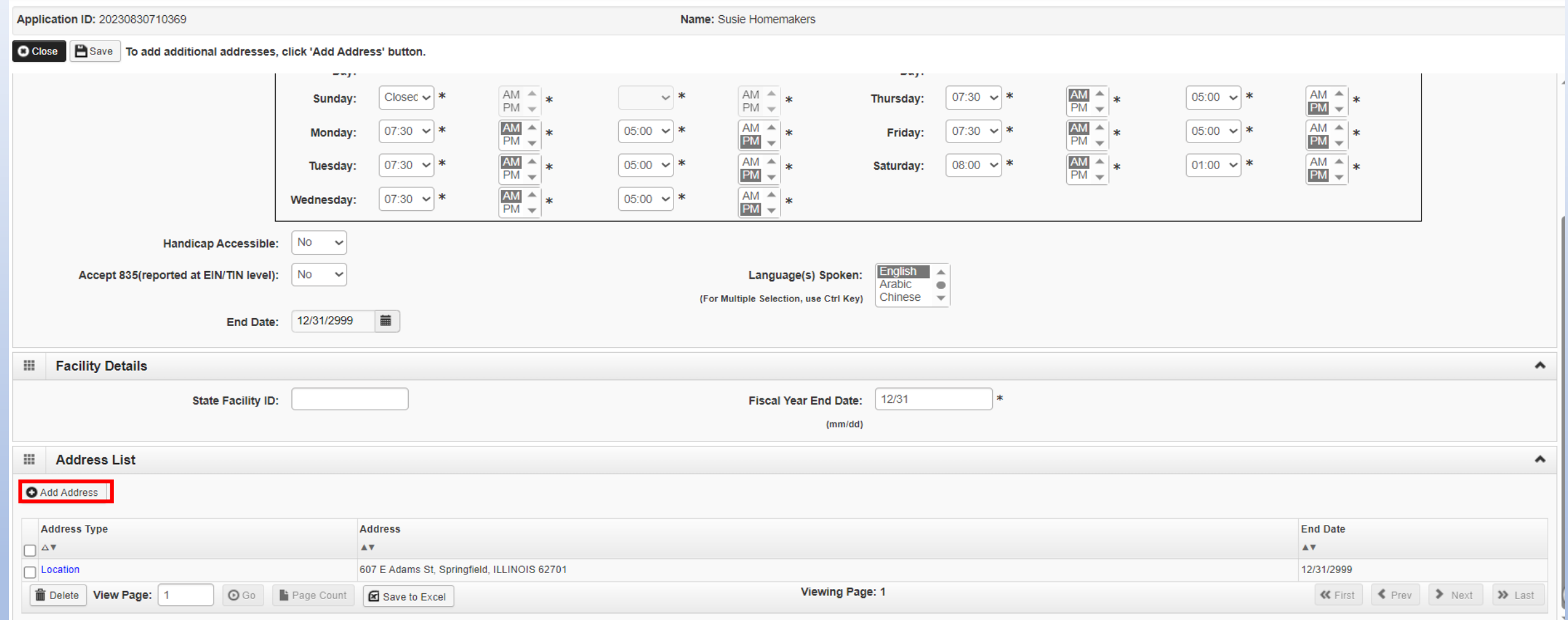

• Click on *Add Address* to input the additional addresses for the Primary Practice Location.

#### Step 2: Add Locations

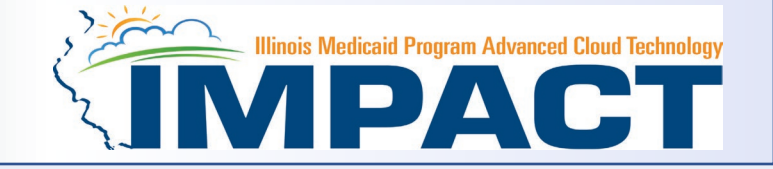

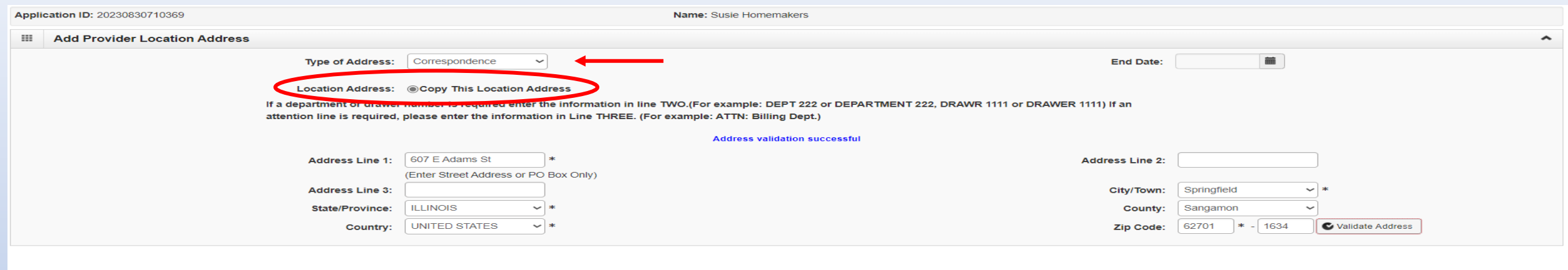

© Cancel

- Choose type of address from the drop-down menu.
- If the address you are entering is the same as the Location Address, then click the radio icon next to *Copy This Location Address*.
- If the address is not the same, enter the street address and zip code then click on *Validate address*.
- When all the information has been entered, click *OK*.
- Repeat these steps for each additional address type.

#### Step 2: Add Locations

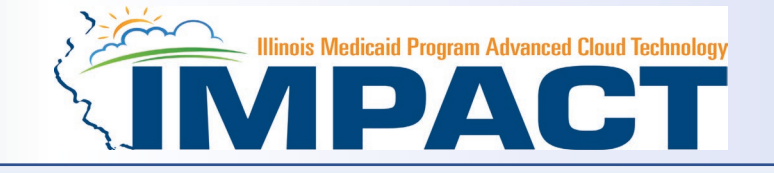

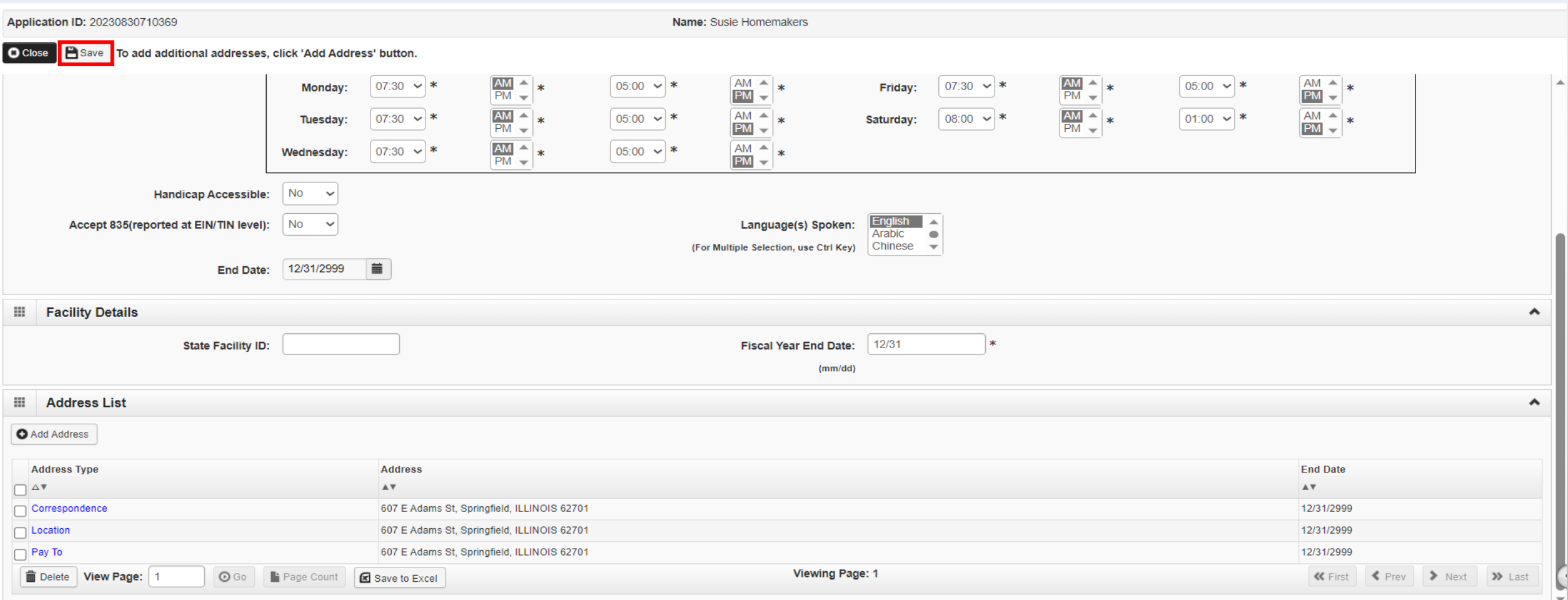

#### • After all addresses have been entered click on *Save and the Close*.

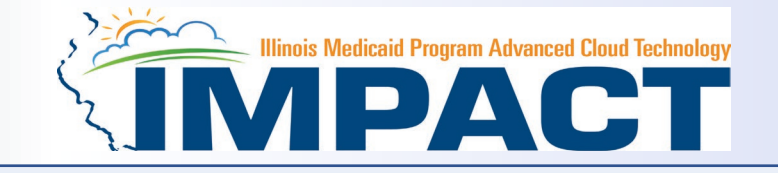

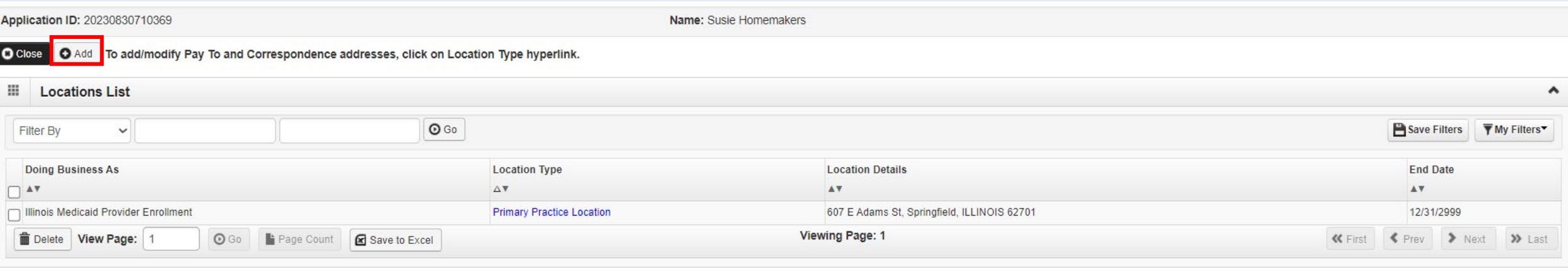

- To list an Other Servicing Location address, click on *Add* and enter the address information for that location.
- For Other Servicing Location, in addition to the location address itself, a *Correspondence* address is also required.
- Once all location addresses have been entered, click on *Close*.

- You have completed Step 2: *Add Locations.* The system will place the current date in the *End Date* field and will place *Complete* in the corresponding *Status* field.
- Click on Step 3: *Add Specialties/Taxonomy* to continue your application.

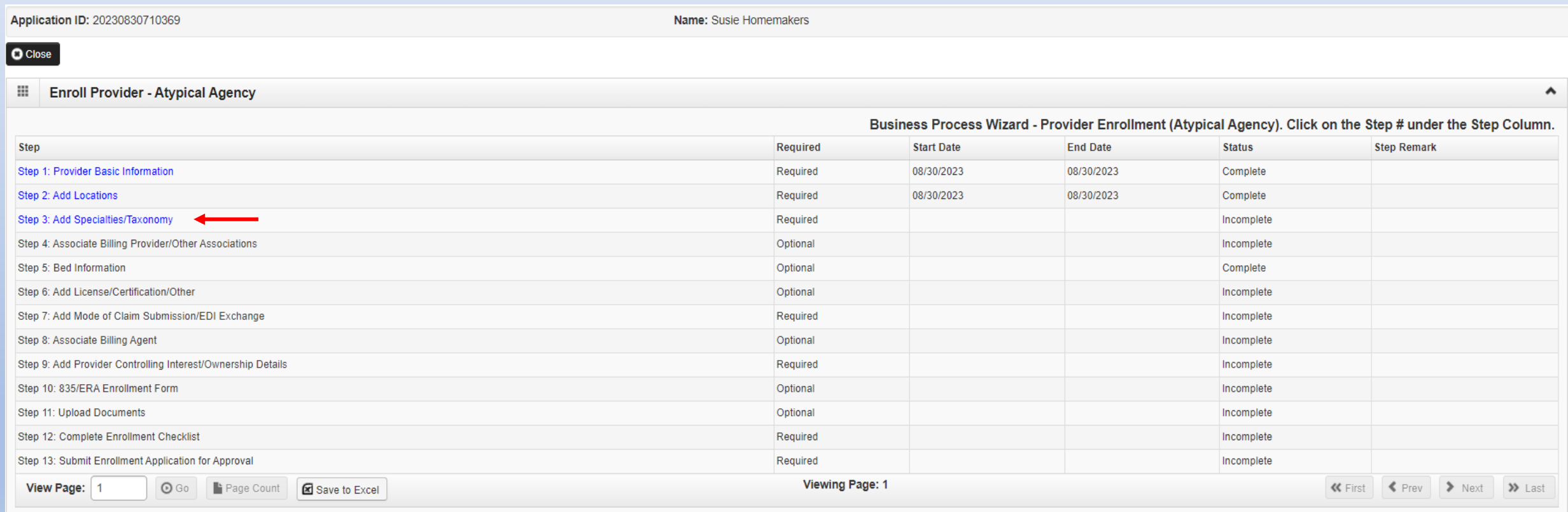

**Experience Second Technology Medicaid Program Advanced Cloud Technology** 

## Step 3: Add Specialties/Taxonomy

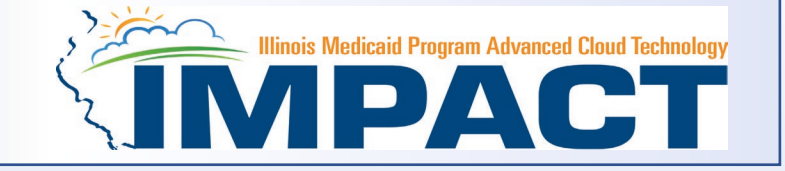

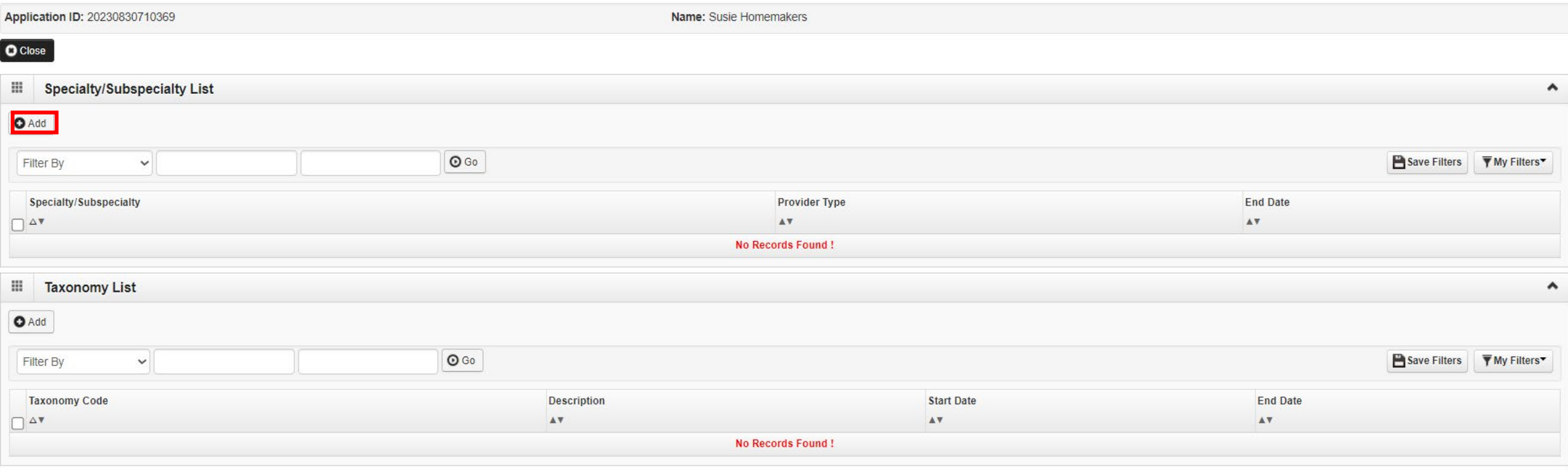

• Click on the *Add* button in the upper left corner.

### Step 3: Add Specialties/Taxonomy

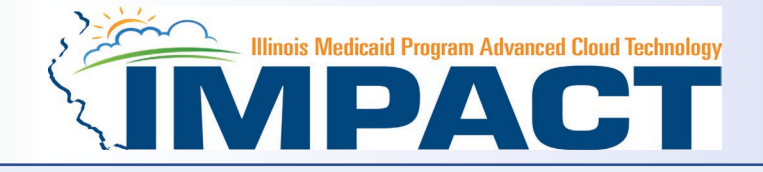

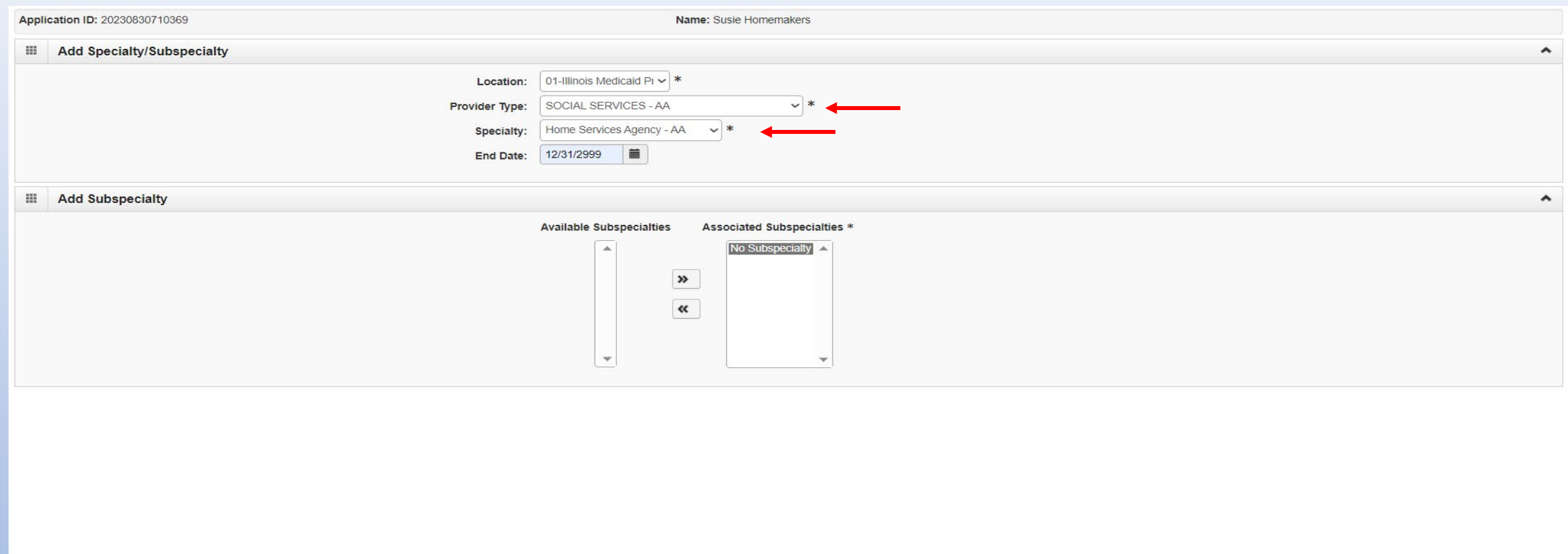

 $\bigvee$ OK  $\bigotimes$  Cancel

- Select your *Provider Type* from the drop down.
- Select your *Specialty* from the drop down.

## Step 3: Add Specialties/Taxonomy

- Once the Provider Type and the Specialty are selected, the Subspecialties will populate at the bottom of the screen in the *Available Subspecialties* box.
- The Provider must choose at least one Available Subspecialty (or No Subspecialty) if multiple selections are available.
- If only one choice is available, the system will preselect that selection.
- Once all desired selections are moved to the *Associated Subspecialties* box, click *OK* in the bottom right corner

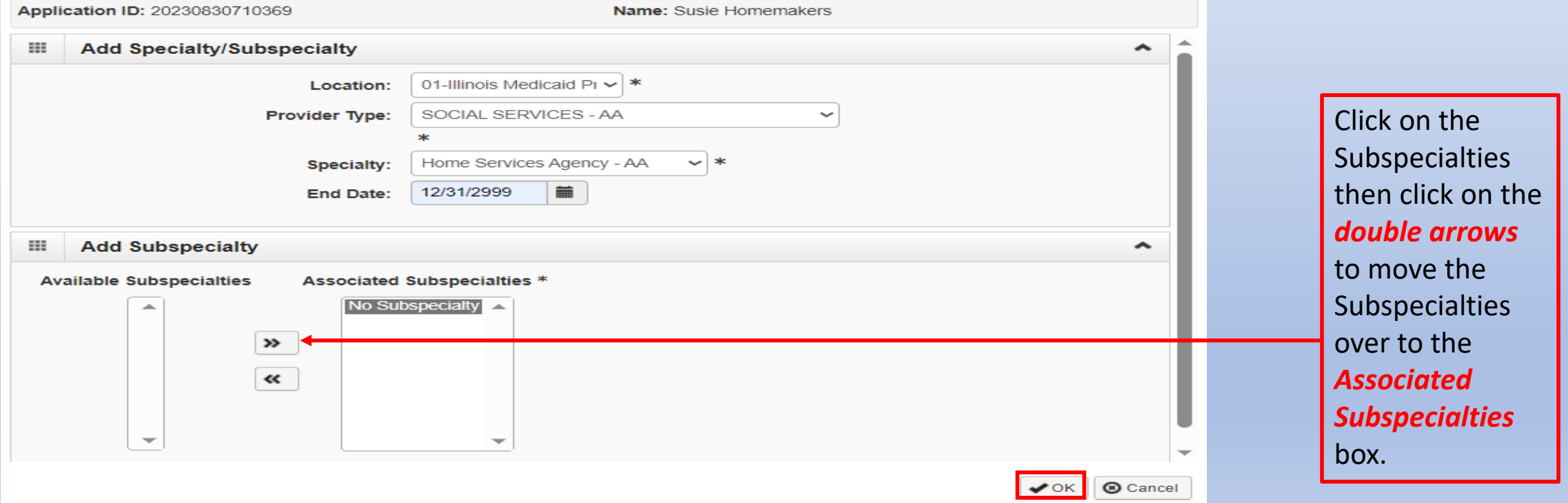

**Experiment School Section 2 Section 2 Program Advanced Cloud Technology** 

### Step 3: Add Specialties

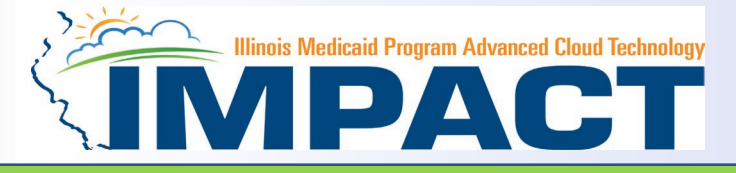

#### Taxonomy Code is not needed. Skip this part of the step.

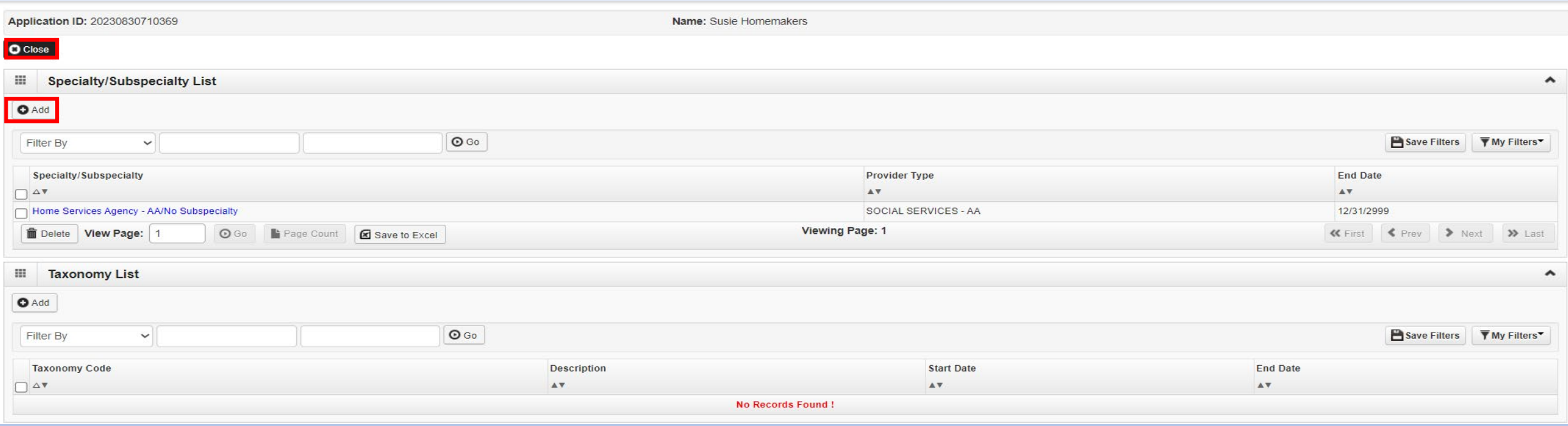

- If you have another Specialty to enter, click the *Add* button in the top left corner and repeat the steps as needed.
- When all the Specialty information has been entered, click on *Close* to return to the BPW.
- Taxonomy Code is not required because atypical providers do not need a taxonomy.

- You have completed Step 3: *Add Specialties.* The system will place the current date in the *End Date* field and will place *Complete* in the corresponding *Status* field.
- Click on Step 4: *Associate Billing Provider/Other Associations* to continue your application.

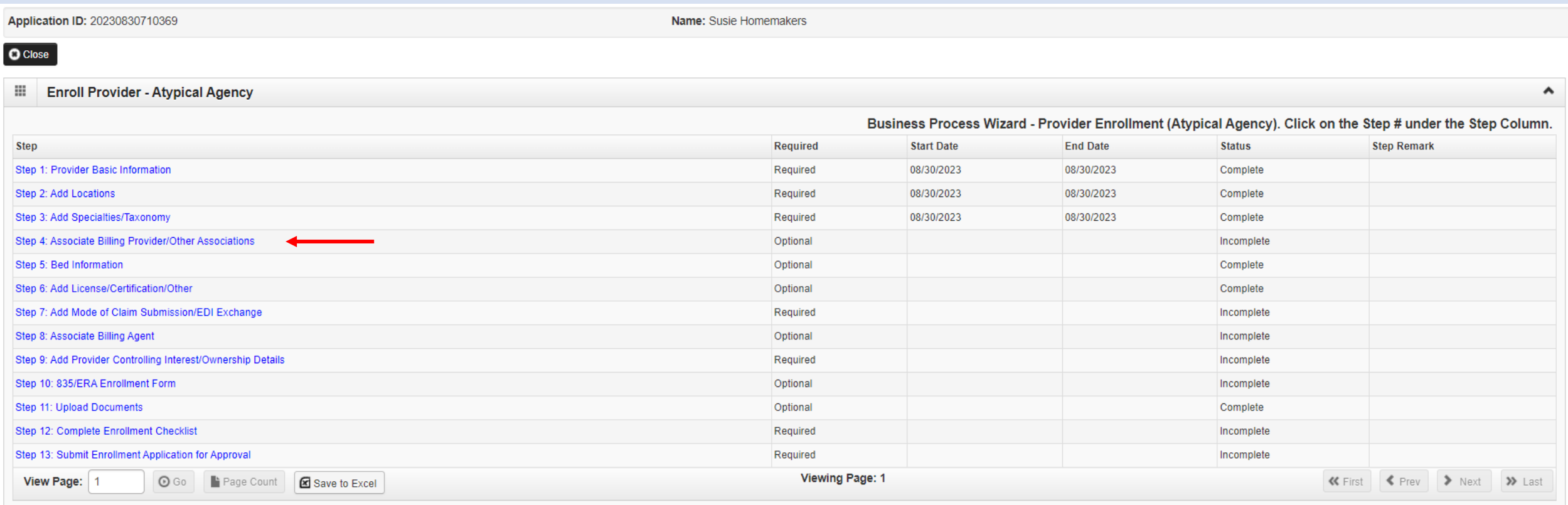

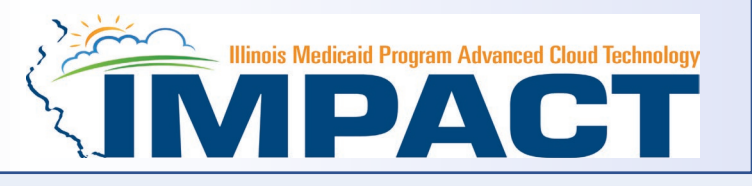

#### Step 4: Associate Billing Provider/Other Associations List

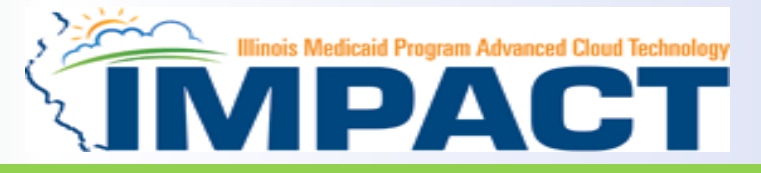

#### Noted: This Step is Optional for this Enrollment Type.

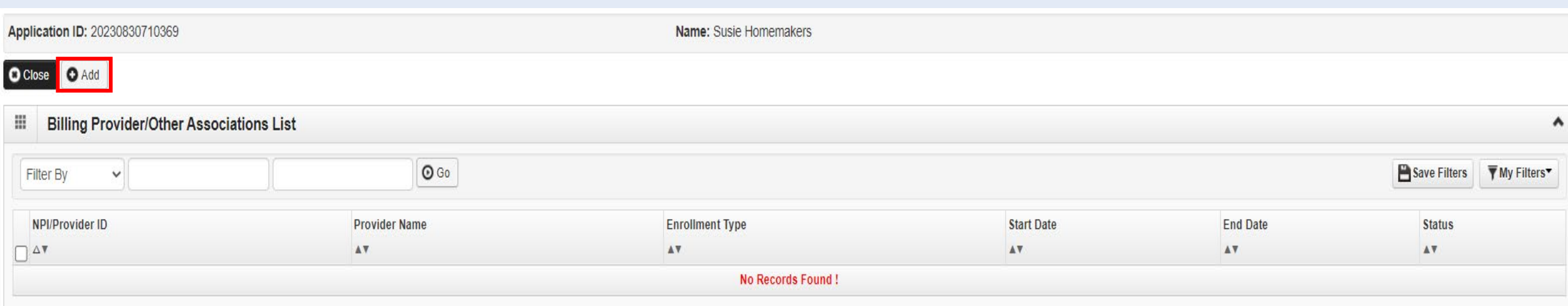

- This step is optional and not required for this enrollment type.
- Click *Add* to input an Associated Billing Provider.

### Step 4: Associate Billing Provider/Other Associations

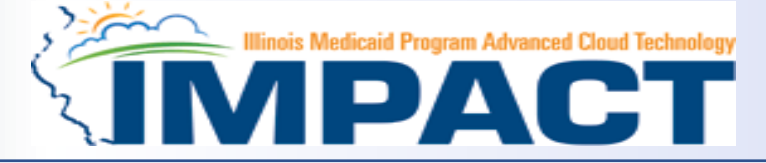

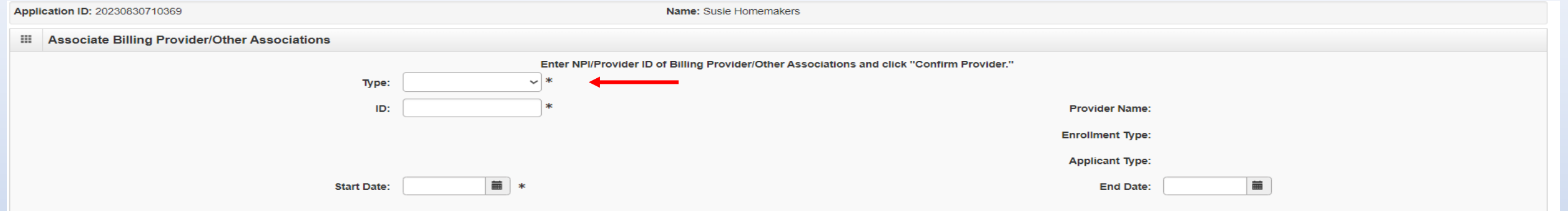

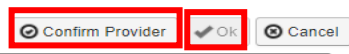

- Complete the Billing Provider information then click *Confirm Provider* and verify that the *Billing Provider Name is correct.*
- Click *OK* to return to the billing agent list.

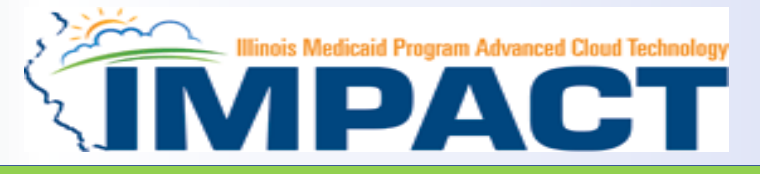

#### Noted: This Step is Optional for this Enrollment Type.

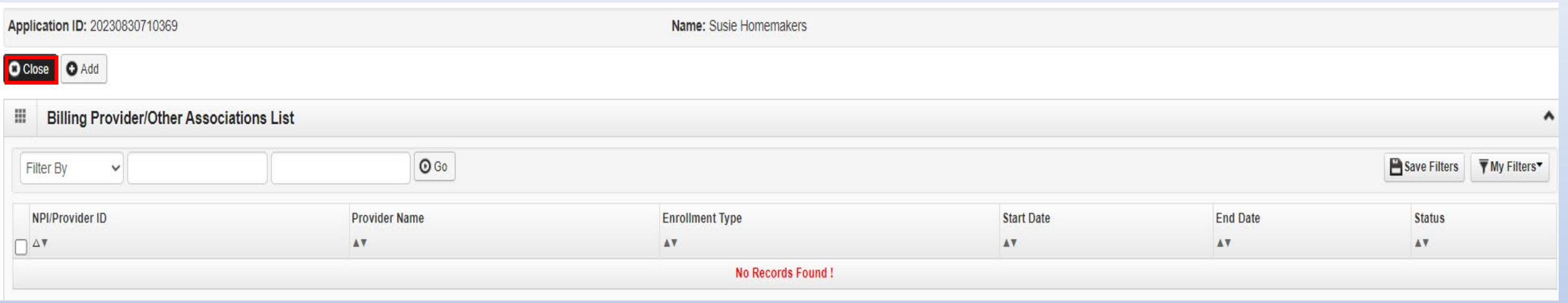

- If any additional billing providers, click on the *Add* button in the top left corner and repeat the steps.
- Click *Close* once all billing providers have been entered to return to the BPW.

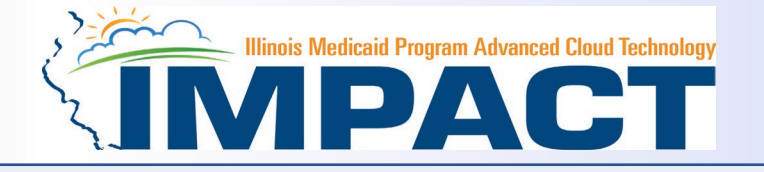

- You have completed Step 4: **Associate Billing Providers/Other Associations***.* The system will place the current date in the *End Date* field and will place *Complete* in the corresponding *Status* field.
- Step 5: *Bed Information*. **Skip this step. It is only applicable for Long Term Care Providers.**

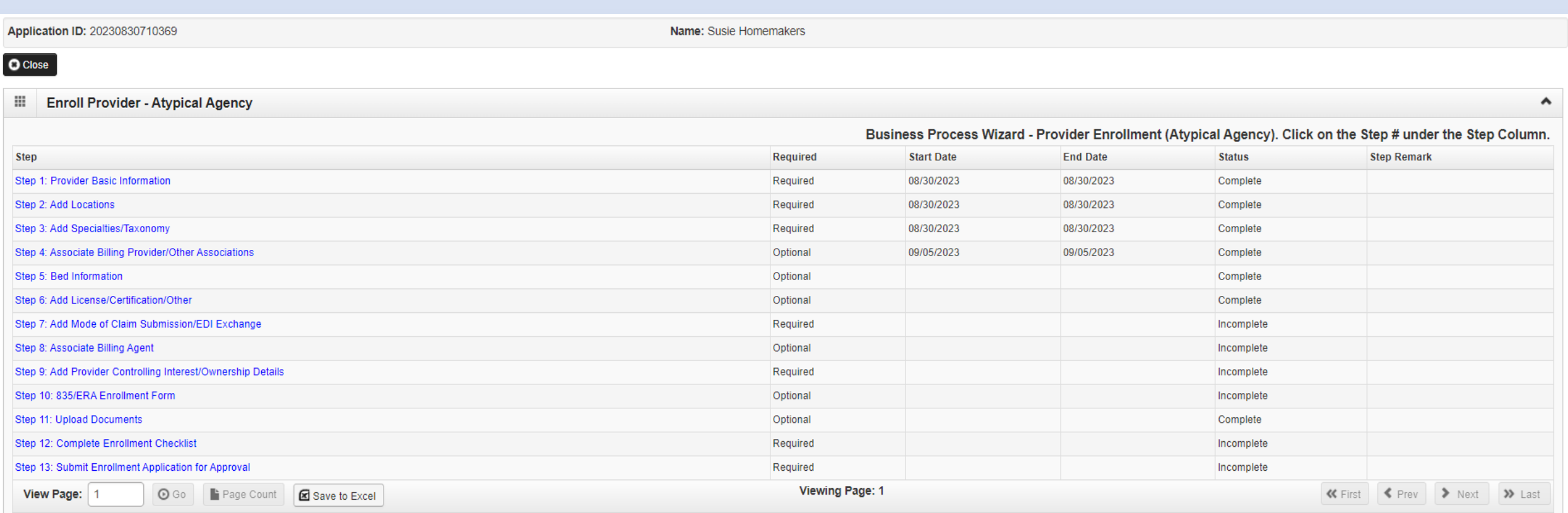

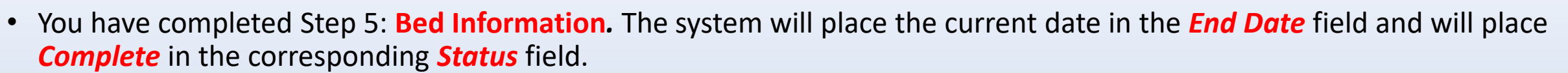

• Click on Step 6: *Add License/Certification/Other to continue your application.*

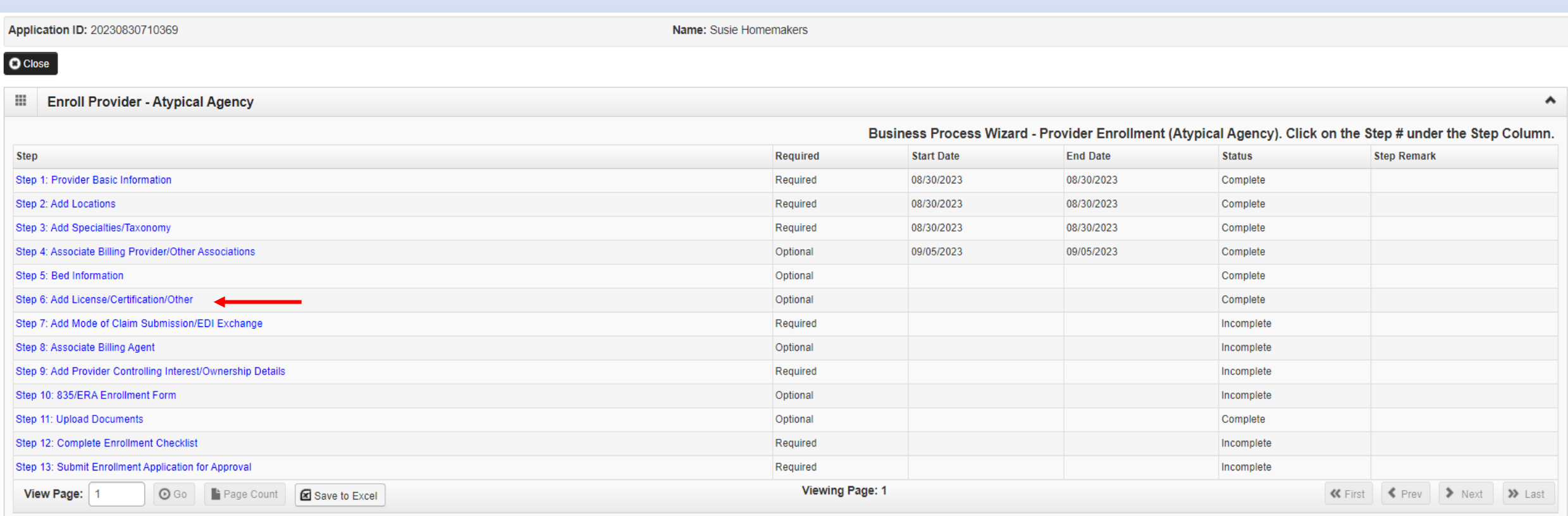

**Experime School Section 1 Second Technology**<br>
The Contract of Technology<br>
The Contract of Technology<br>
The Contract of Technology<br>
The Contract of Technology<br>
The Contract of Technology<br>
The Contract of Technology<br>
The Con

### Step 6: Add Licenses/Certifications/Other

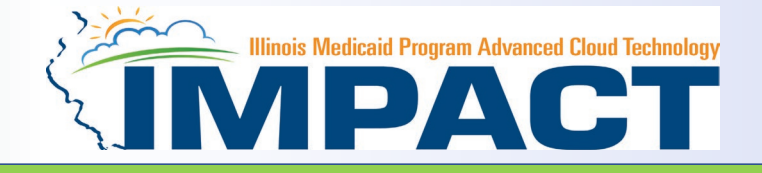

#### Noted: This Step is Optional for this Enrollment Type.

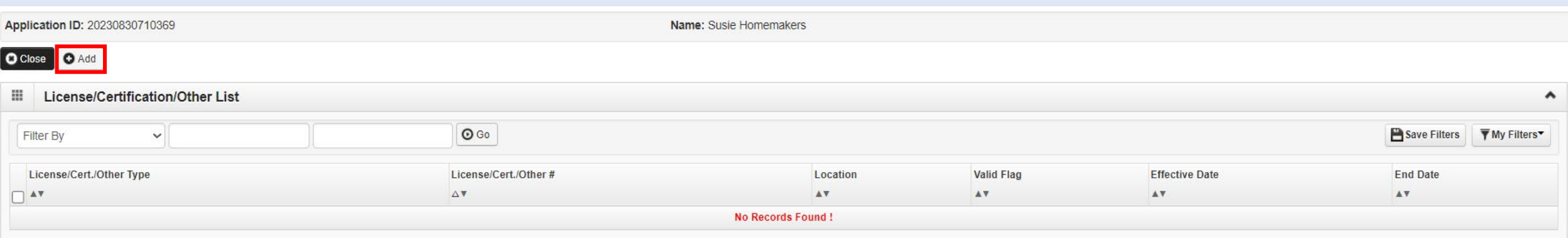

• Click on the *Add* button to begin adding Licenses and Certifications.

## Step 6: Add Licenses/Certifications/Other

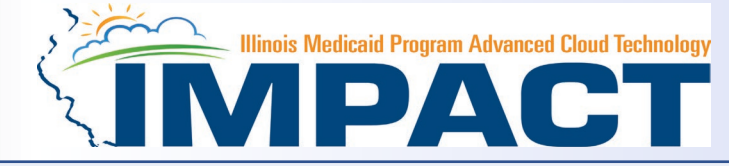

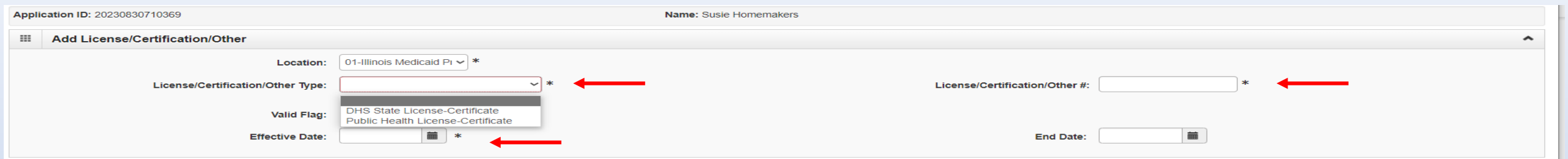

◎ Confirm License/Certification/Other Cancel

- Click the drop-down menu next to *License/Certification Type* to select your License/Certification, then enter the *License/Certification Number* and *Effective Date* in the appropriate fields. Leave the *End Date* field blank.
- After all information is entered, click on *Confirm License/Certification.*
- Clicking this button will result in the License/Certification being validated and update the *Valid Flag* to *Yes* if it is verified to be authentic.
- Click *Ok*.

## Step 6: Add Licenses/Certifications/Other

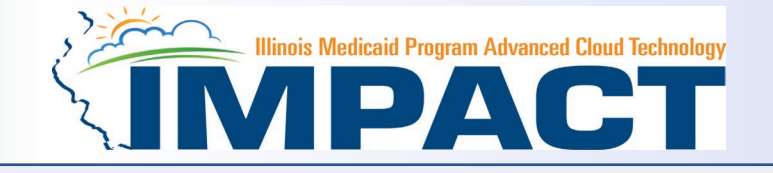

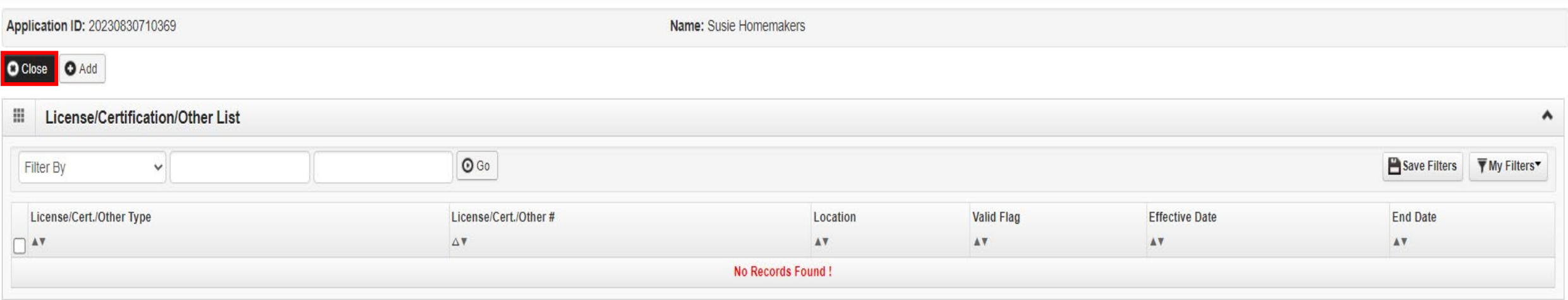

- If any additional Licenses/Certifications, click on the *Add* button in the top left corner and repeat the steps.
- Click *Close* once all Licenses/Certifications have been entered to return to the BPW.

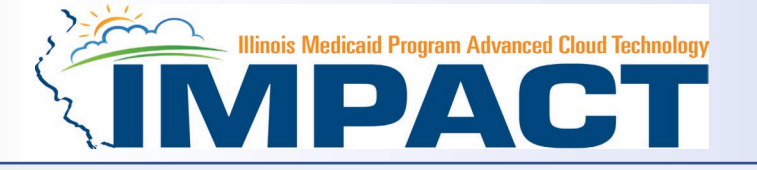

- You have completed Step 6: *Add Licenses/Certifications/Other.* The system will place the current date in the *End Date* field and will place *Complete* in the corresponding *Status* field.
- Click on Step 7: *Add Mode of Claim Submission* to continue your application.

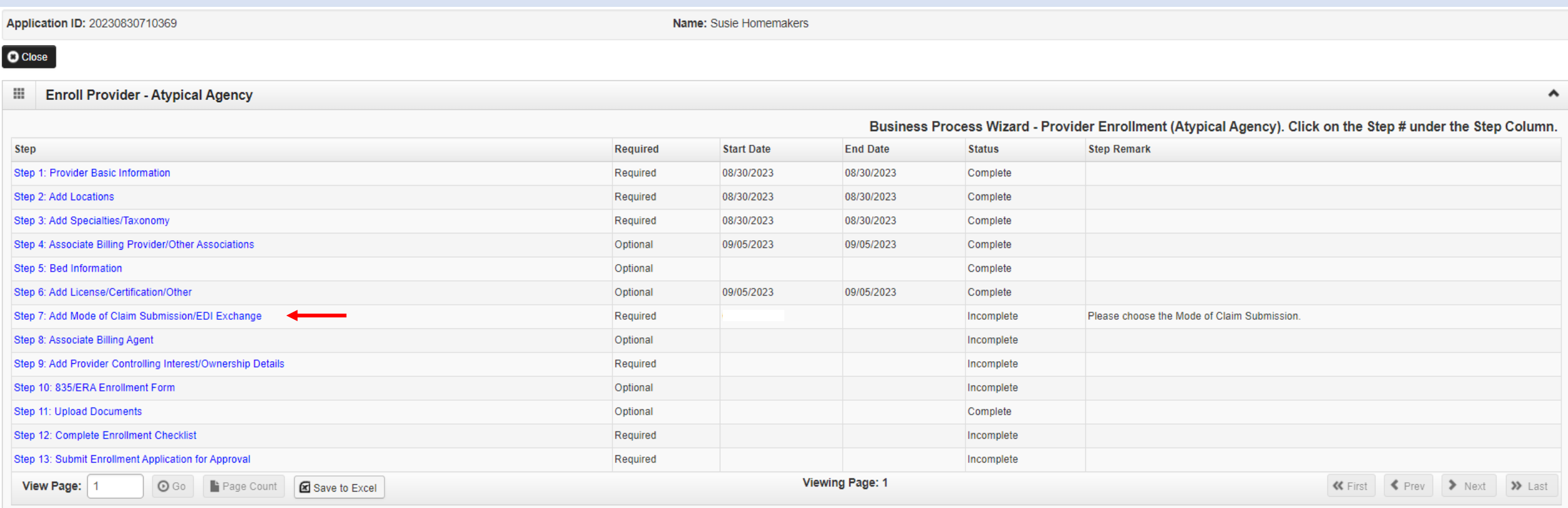

## Step 7: Mode of Claim Submission

#### EDI Exchange

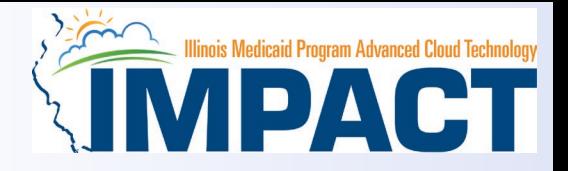

#### A New Enrollment will need to complete the necessary external application at<http://www.myhfs.illinois.gov/> unless using a

Billing Agent.

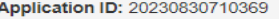

Name: Susie Homemakers

Mode of Claims Submission/EDI exchange  $\mathbf{H}$ 

Please select the submission methods from EDI Exchange and/or Other Claims Submission as applicable

#### **III** EDI exchange

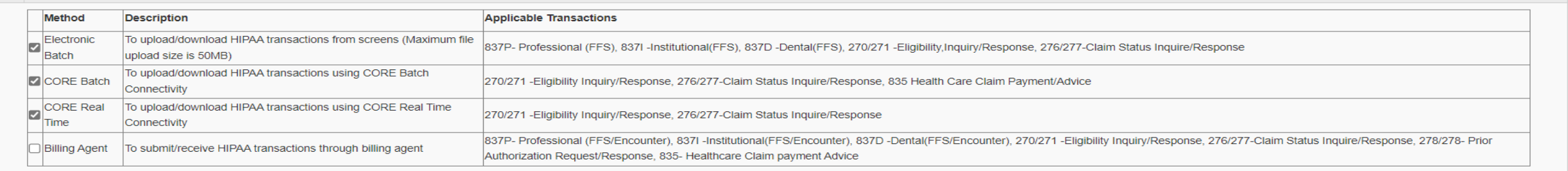

#### **III** Other Claims Submission

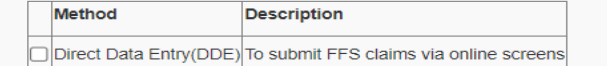

- Select any of the six options to indicate how you wish to process claims.
	- Must select at least one option or claims will not be processed.
	- After claim submission types have been selected click *OK*. 12/19/2023

 $\hat{\phantom{a}}$ 

۸

 $\hat{\phantom{a}}$ 

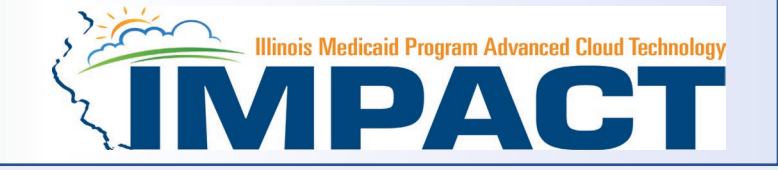

- You have completed Step 7: *Add Mode of Claim Submission* The system will place the current date in the *End Date*  field and will place *Complete* in the corresponding *Status* field.
- Click on Step 8: *Associate Billing Agent* to continue your application.

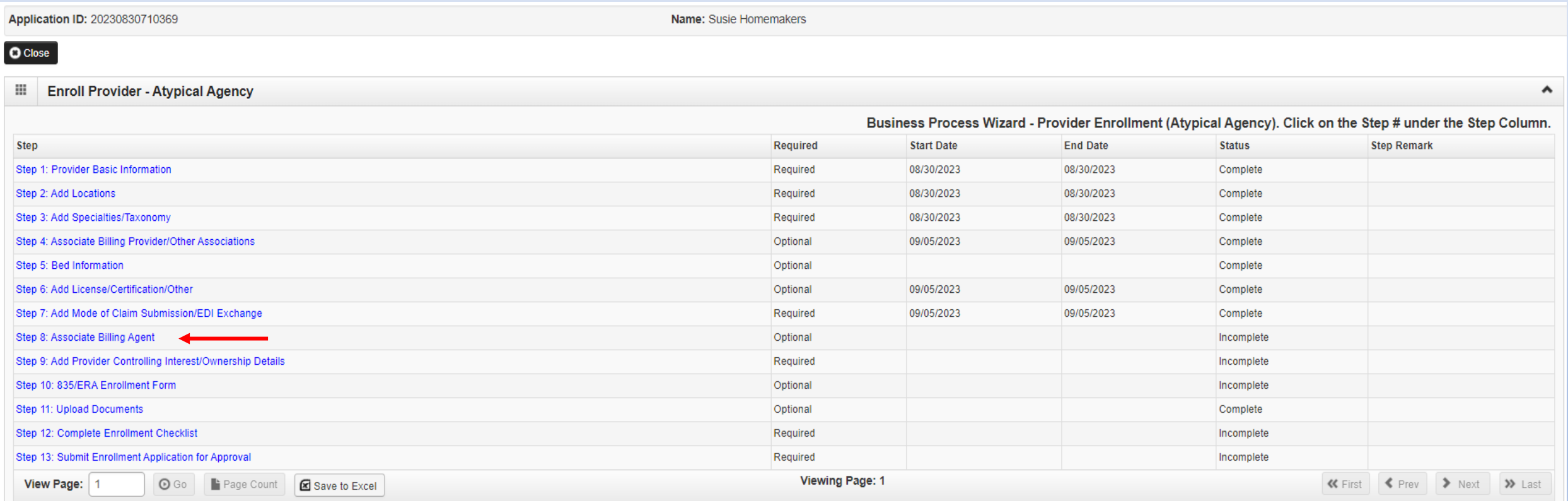

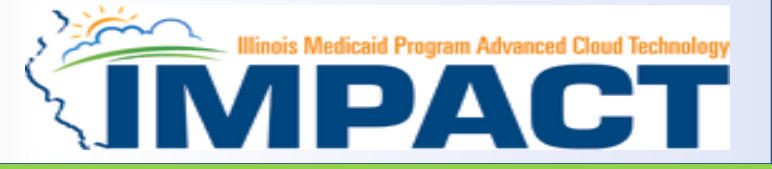

#### Noted: This Step is Optional for this Enrollment Type.

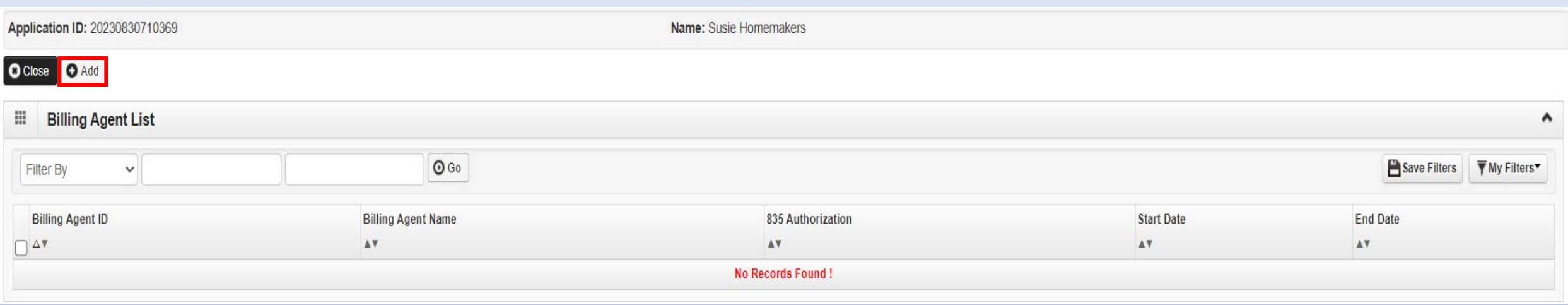

• Click *Add* to input a Billing Agent.

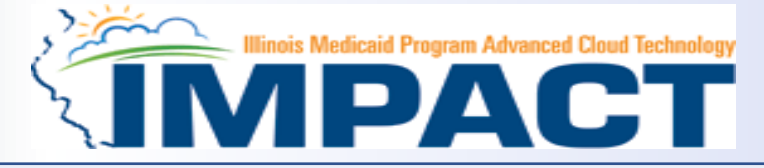

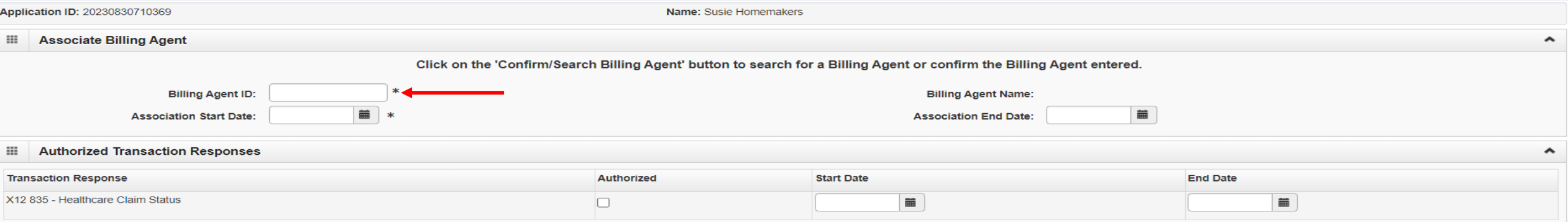

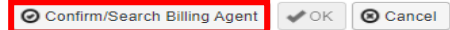

- Complete the Billing Agent information then click *Confirm/Search Billing Agent* and verify that the *Billing Agent Name*  field is auto-populated with the correct agent.
- Click *OK* to return to the billing agent list.
- If the Billing Agent info is not known, click on *Confirm/Search Billing Agent* to locate the desired Billing Agent from the list.

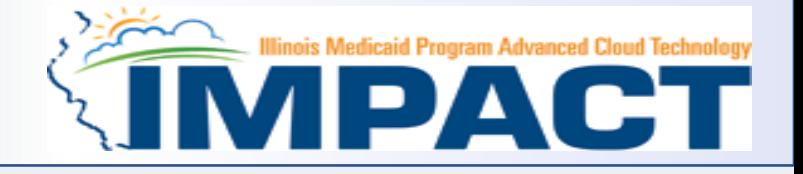

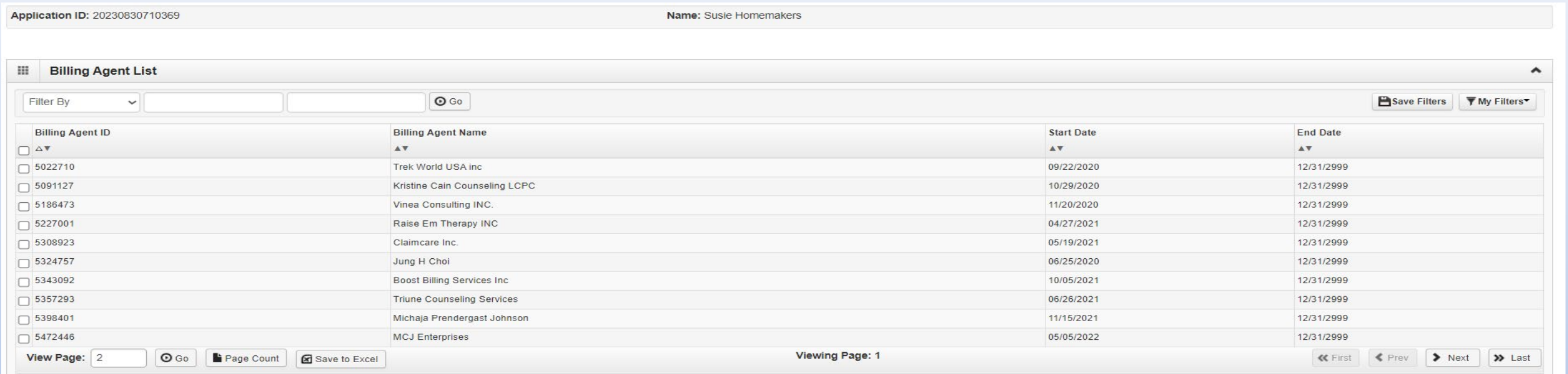

**O** Select © Close

- Use the *Filter By* drop down and choose an option to filter the list of available billing agents. (% is the wild card function)
- After the desired Billing Agent is shown on the list, click the check box for that option, then click *Select*.

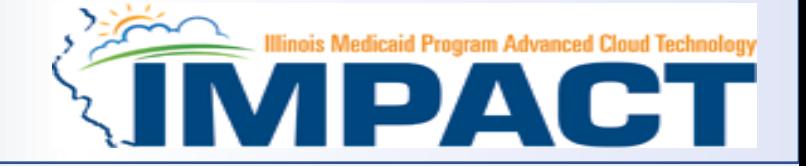

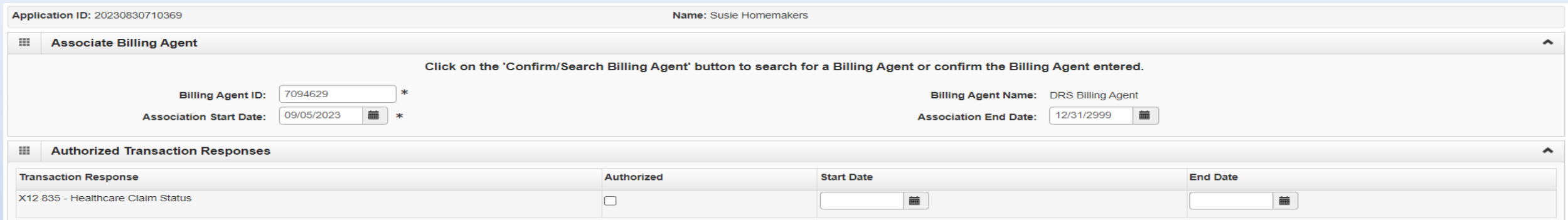

◎ Confirm/Search Billing Agent ● ● OK Cancel

• The chosen billing agent information will be populated. Verify that the information is correct then, click *OK* to return to the Billing Agent list.

12/19/2023

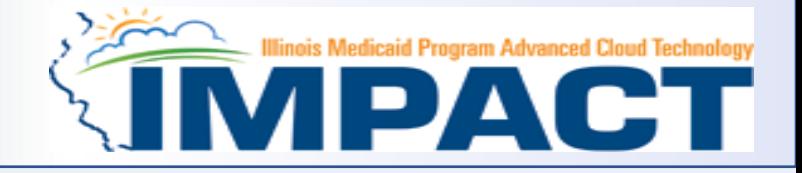

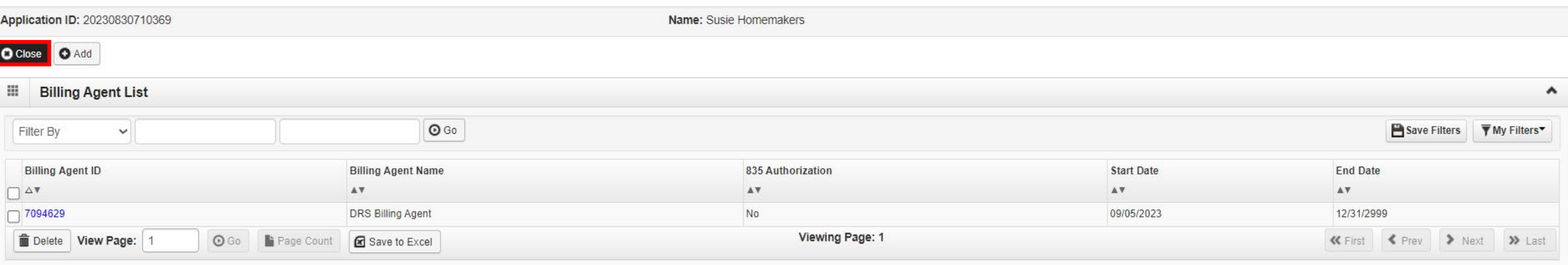

- To associate to an additional Billing Agent, click *Add* and repeat the steps.
- When all billing agents have been entered, click *Close* to return to the BPW.

- You have completed Step 8: *Associate Billing Agent* The system will place the current date in the *End Date* field and will place *Complete* in the corresponding *Status* field.
- Click on Step 9: *Add Provider Controlling Interest/Ownership Details* to continue your application.

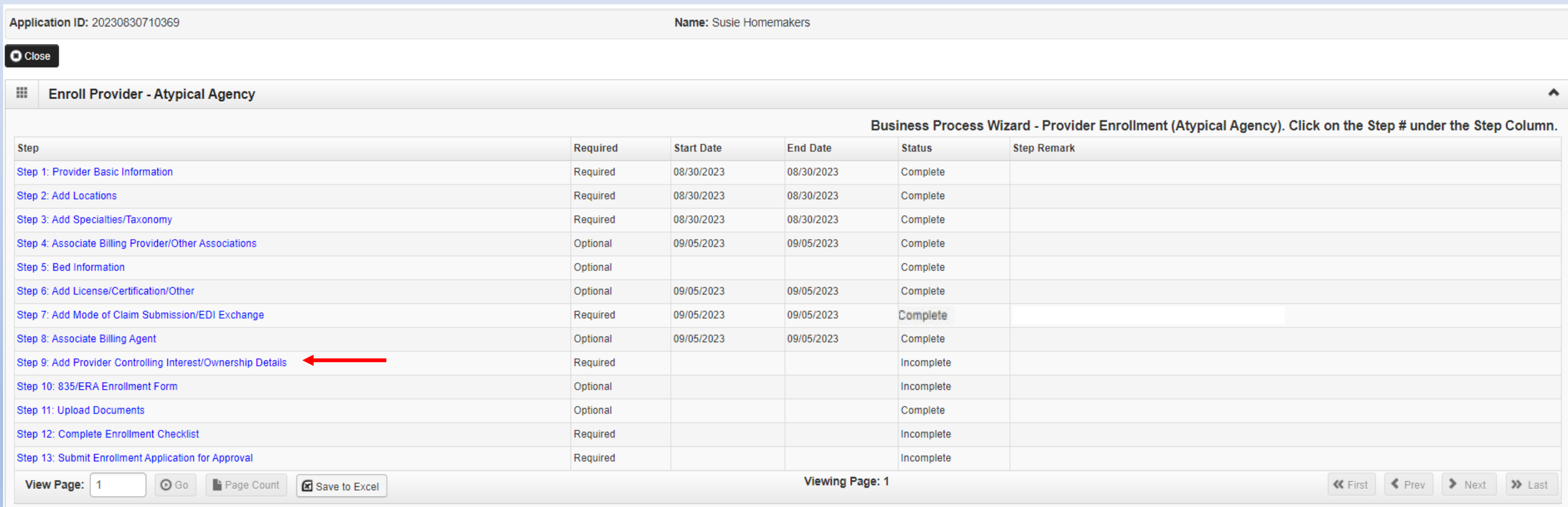

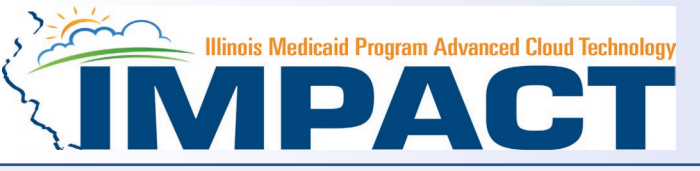

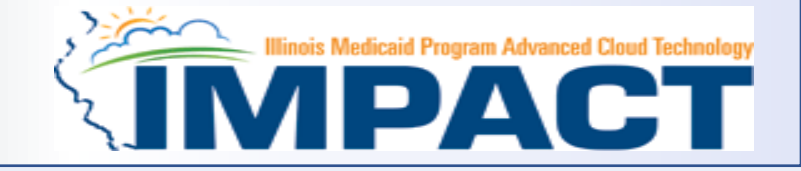

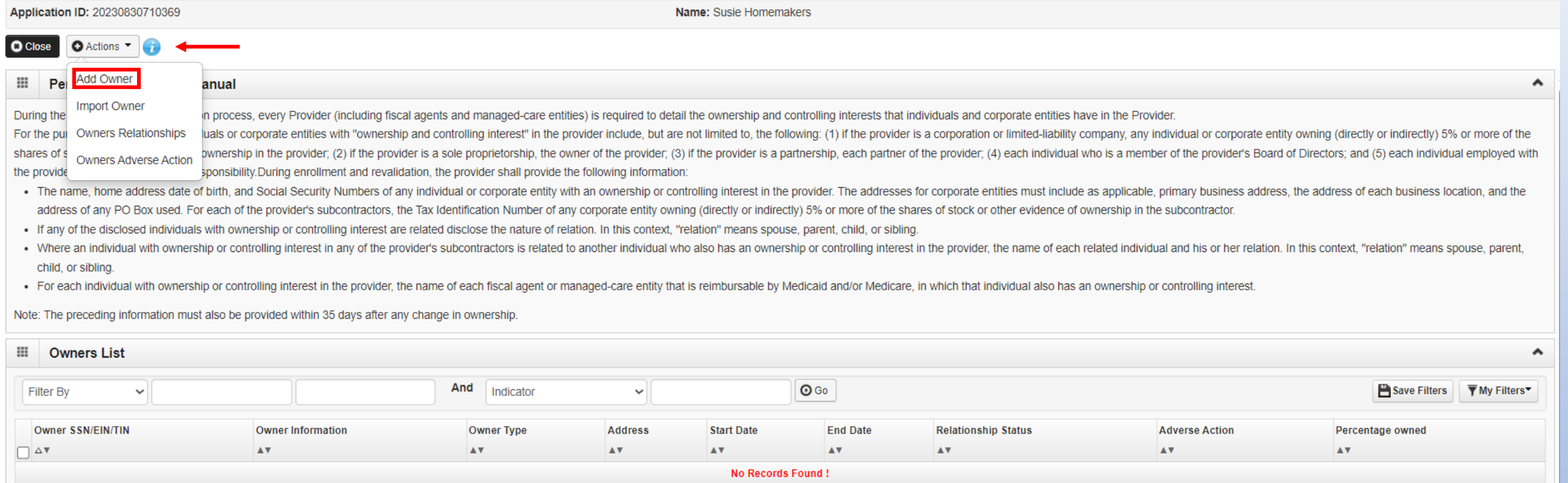

- Ownership entries must include at least one Managing Employee and one other Ownership type.
- Click on **Actions** drop down box and select **Add Owner or Import Owner.**

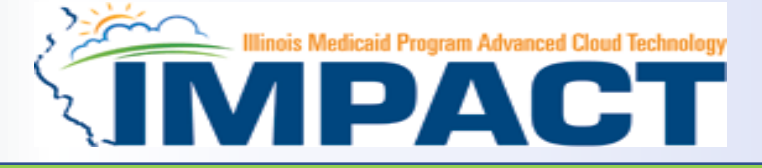

#### *Please complete all fields. At a minimum, all fields with an \* are required.*

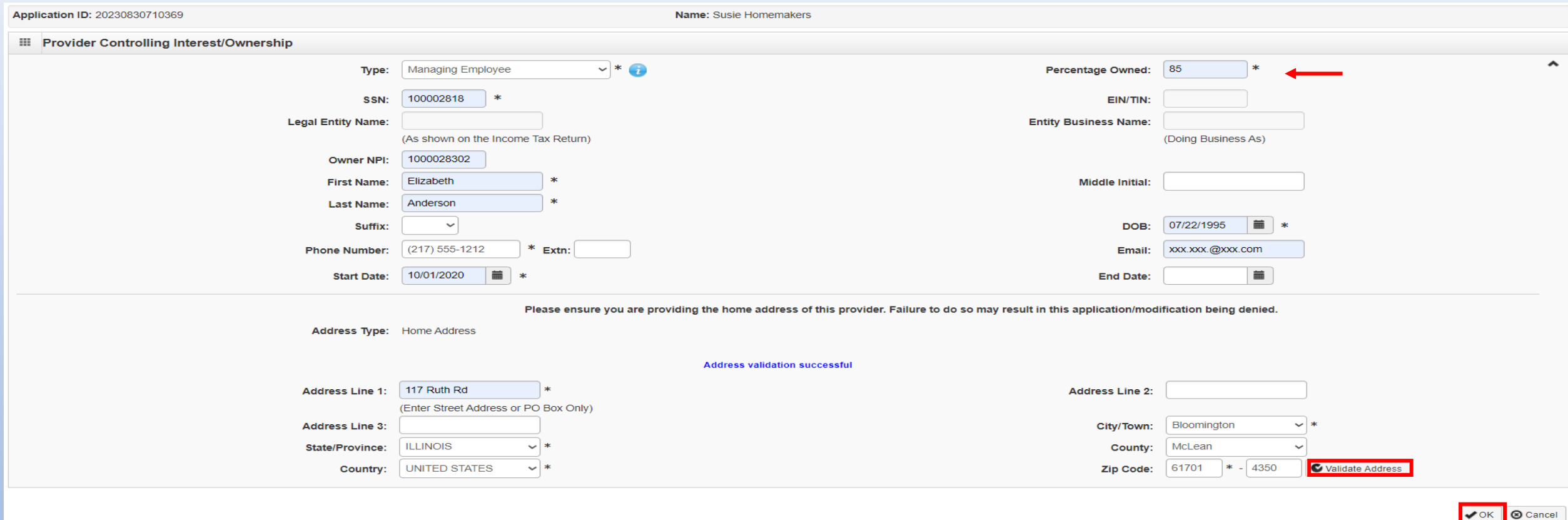

- Either your *SSN* or *EIN/TIN* must be entered.
- Enter *Percentage Owned* as a whole number.
- Enter the street address and zip code information, then click *Validate Address*.
- When all details are entered, click *OK.* 12/19/2023

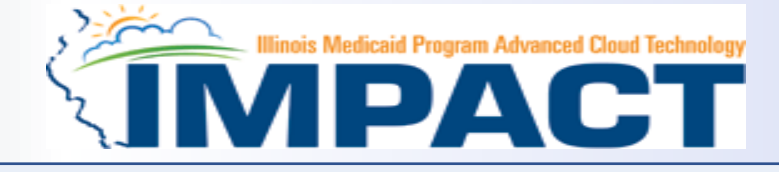

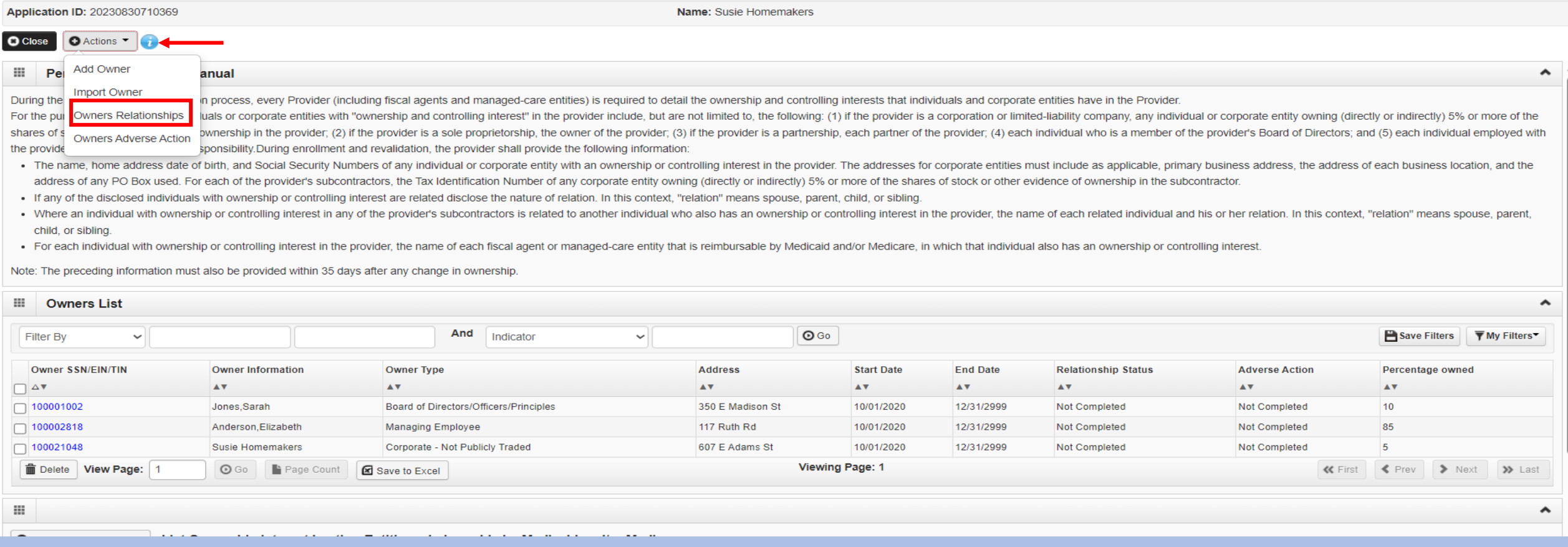

- Click **Actions** and select **Add Owner** or **Import Owner** repeat the previous steps to list additional owners
- After all ownerships have been added, click the **Actions** drop drown box and select **Owner Relationships** or **Owners Adverse Action** to complete the relationship and adverse legal disclosure.

# **Step 9: Add Provider Controlling Interest/Ownership Details**

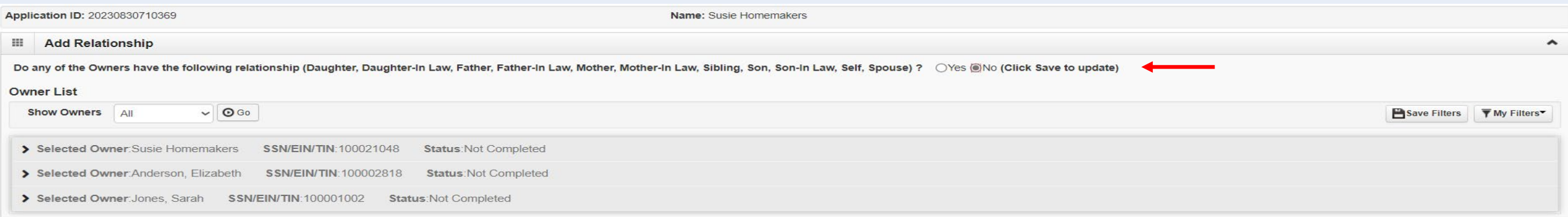

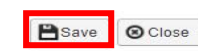

- Answer question regarding the relationship of any owners listed in application.
- If question is answered **No** click on **Save**.

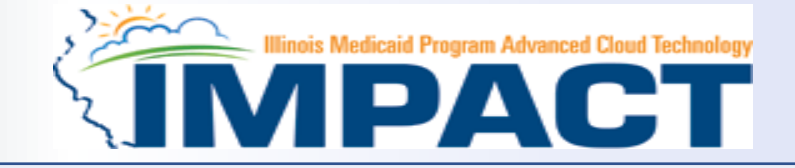

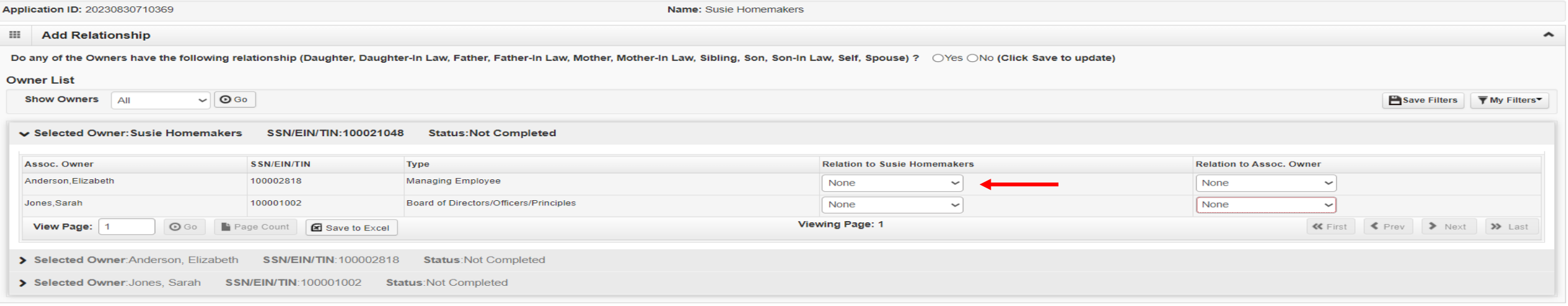

**P** Save © Close

- Answer question regarding listed Owners and relationship.
- Select None or the relationship from the first drop-down list of *Owner Name*, choose an owner name.
- From the second drop down list of *Relationships*, choose how the chosen owner is related to the listed owner.
- Repeat this step until the relationship is set for each owner.
- When completed, click *Save* to return to the ownership listing.

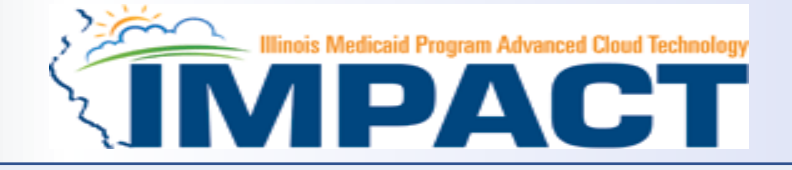

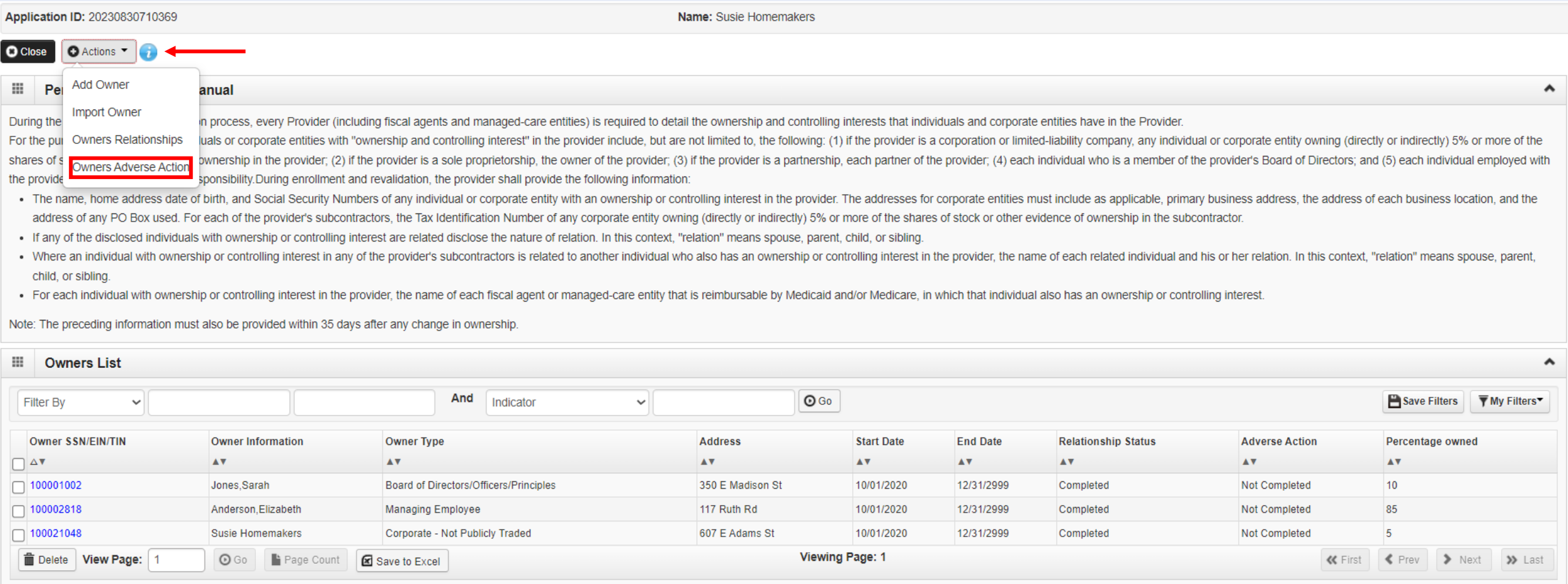

- Click on **Actions** drop down box and select Owner Adverse Action.
- Read reporting requirements.

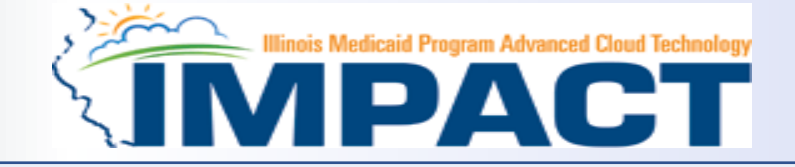

#### Application ID: 20230830710369

Name: Susie Homemakers

#### **HI FINAL ADVERSE LEGAL ACTIONS/CONVICTIONS**

In compliance with Federal law, as set forth in 42 C.F.R. § 424.502; 42 C.F.R. § 424.519, and 42 C.F.R. § 424.519, and 42 C.F.R. § 424.535, and State law, set forth in III. Admin. Code tit. 89 § 140.14 and III. Admin. Code individual who has an ownership or controlling interest in the provider, and any of the provider's suppliers. For the purpose of this section, the term "final adverse legal actions" captures information on final adverse le administrative revocations, and administrative suspensions. A "final adverse legal action also includes all legal actions, regardless of whether any records were expunged or for which there is an appeal pending.

#### The provider must disclose the following:

If the provider, any individual who has an ownership or controlling interest in the provider, or any of the provider's suppliers, was within the last (10) years preceding enrollment or revalidation or enrollment, convicted interests of the program and its beneficiaries or recipients, identify that offense. Offenses include, but are not limited to: (1) Felony crimes against persons and other similar crimes for which the individual was convict extortion, embezzlement, income tax evasion, insurance fraud and other similar crimes for which the individual was convicted, including guilty pleas and adjudicated pre-trial diversions; (3) any felony that placed the Medi that may result in a mandatory or permissive administrative exclusion under State or Federal law.

For the provider, any individual who has an ownership or controlling interest in the provider, or any other provider's suppliers, identify each misdemeanor conviction, under Federal or State law, related to: (1) the delive or neglect of a patient in connection with the delivery of a health care item or service

For the provider, any individual who has an ownership or controlling interest in the provider, and any of the provider's suppliers, each misdemeanor conviction, under Federal or State law, related to theft, fraud, embezzle delivery of a health care item or service.

1. For the provider, any individual who has an ownership or controlling interest in the provider, and any of the provider's suppliers, each felony or misdemeanor conviction, under Federal or State law, relating to the inte C.F.R. § 1001.101 or 42 C.F.R. § 1001.201

2. For the provider, any individual who has an ownership or controlling interest in the provider, and any of the provider's suppliers, each felony or misdemeanor conviction, under Federal or State law, relating to the unla Exclusions, revocations, or Suspensions

1. Any revocation or suspension of a license to provide health care by any State licensing authority. This includes the surrender of such a license while a formal disciplinary proceeding was pending before a State licensin

2. Any revocation or suspension of accreditation.

- 3. Any suspension or exclusion from participation in, or any sanction imposed by, a Federal or State health care program, or any debarment from participation in any Federal Executive Branch procurement or non-procurement p
- 4. Any current Medicaid payment suspension under any Medicaid enrollment.

5. Any Medicaid revocation of any Medicaid provider billing number.

#### Read the final adverse legal action statements

 $\hat{\phantom{a}}$ 

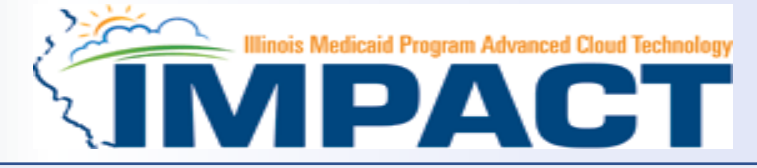

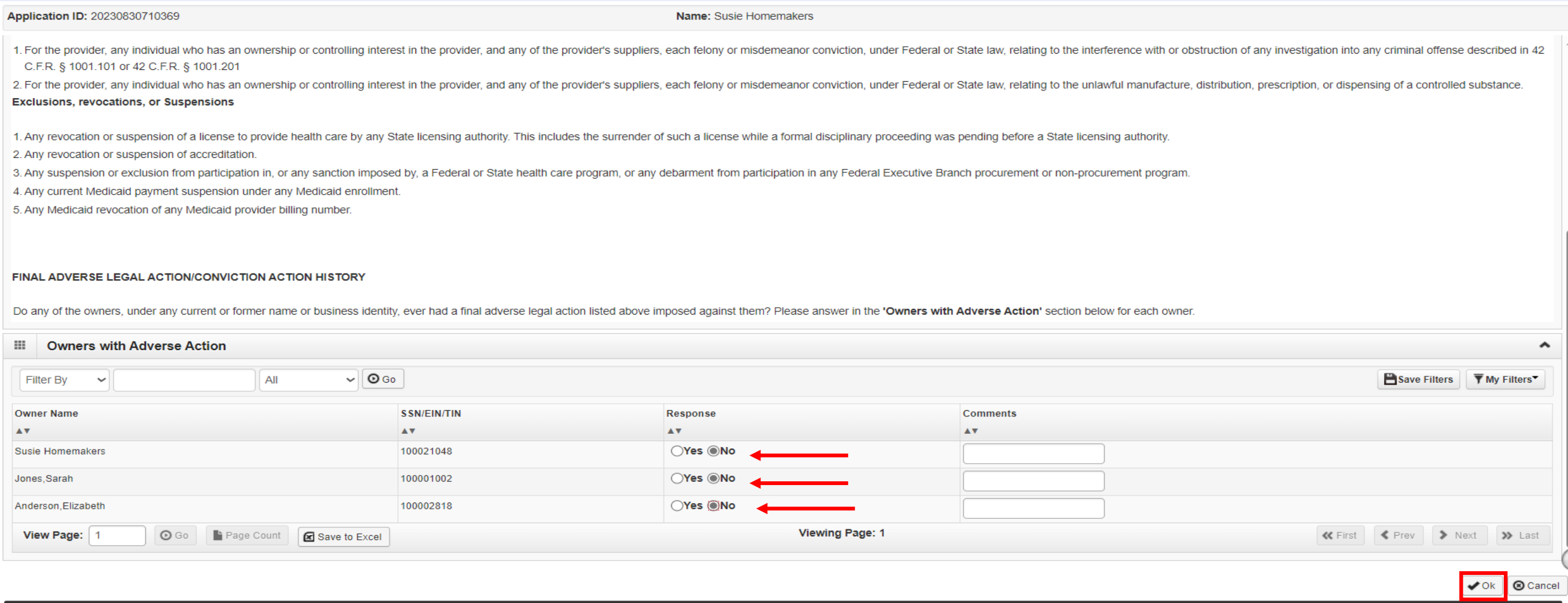

- A Yes or No response is required for each owner listed in the application.
	- o If the response is Yes the comment section is used to describe adverse action.
- After responding for each provider listed click on **OK**.

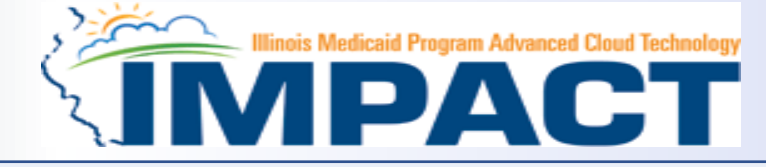

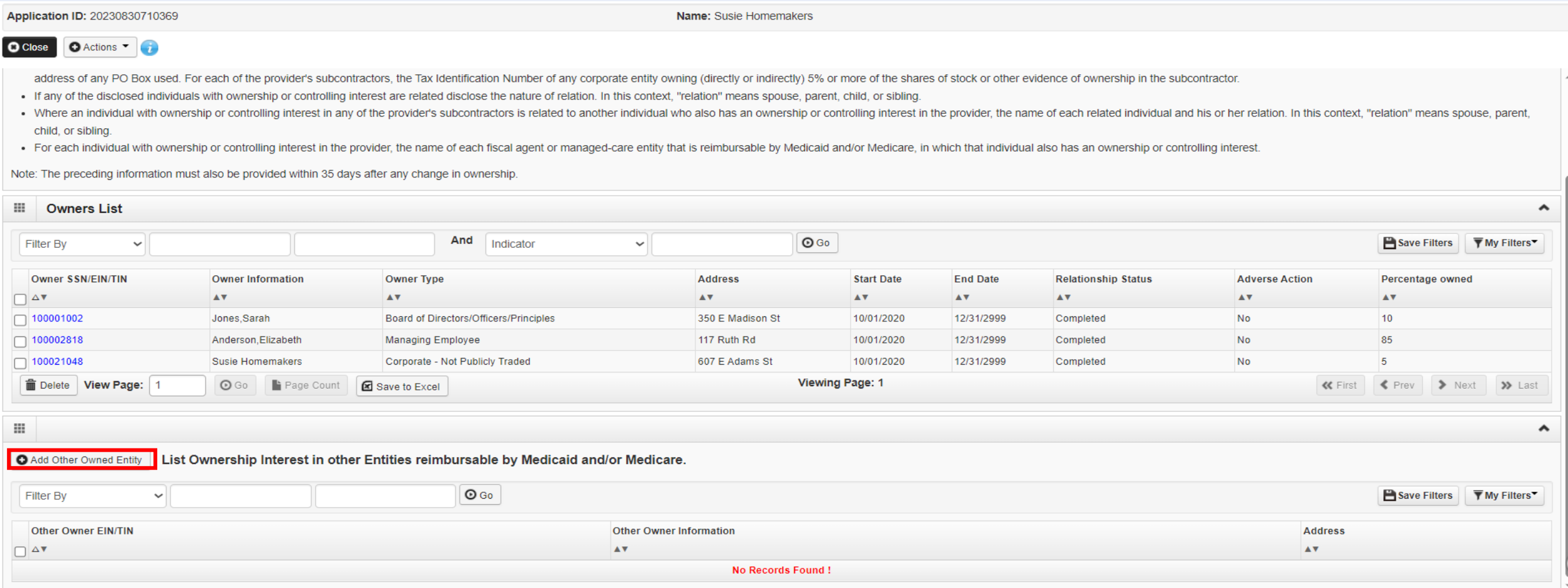

- It is required that ownership of 5% or more in any other Medicaid/Medicare entity be entered.
- To enter Ownership details in another Medicaid/Medicare Entity, click on *Add Other Owned Entity*.

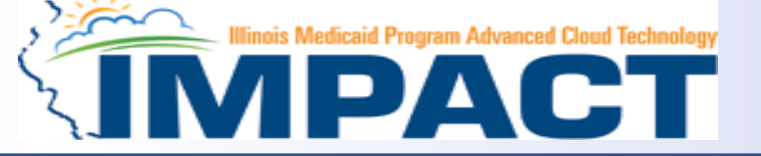

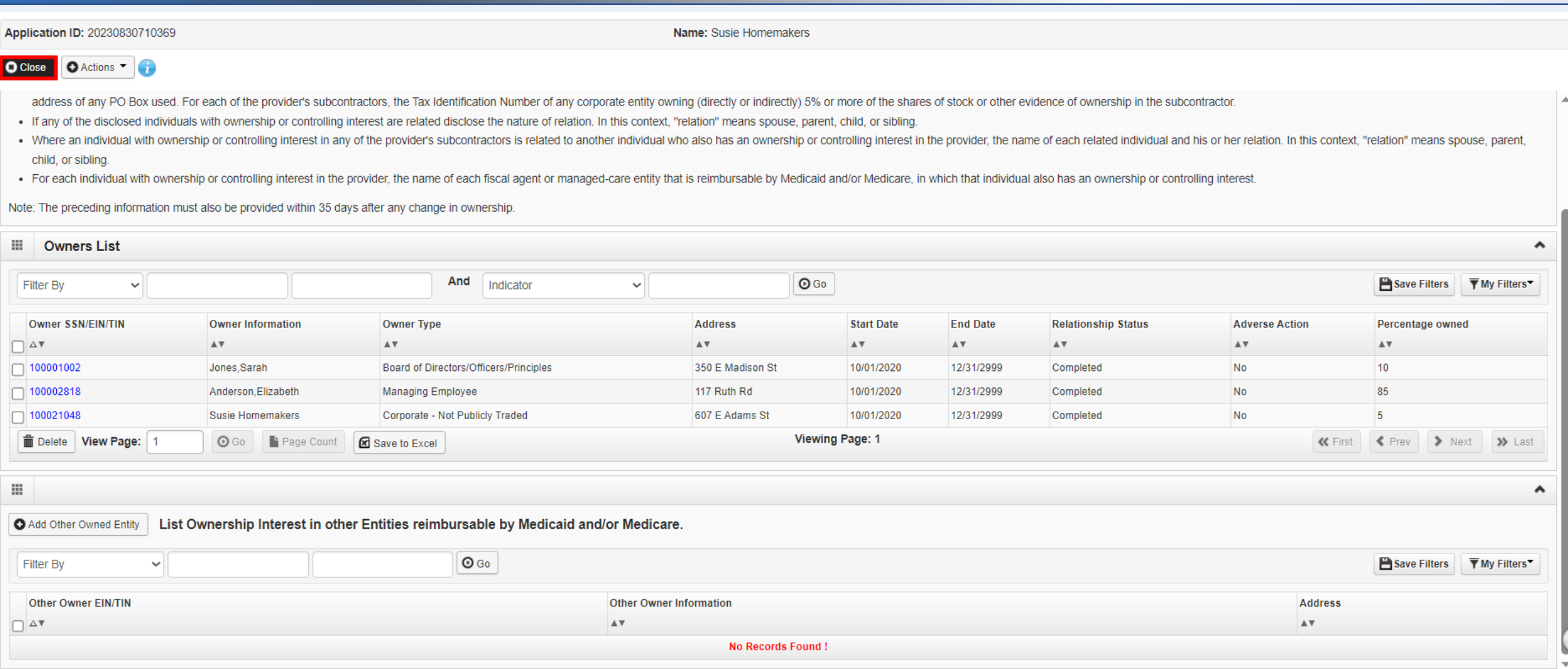

• Click **Close** to return to the BPW

12/19/2023

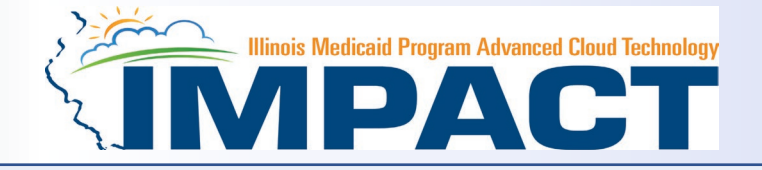

- You have completed Step 9: *Add Provider Controlling Interest/Ownership Details*. The system will place the current date in the *End Date* field and will place *Complete* in the corresponding *Status* field.
- Step10: *835/ERA Enrollment Form* is not applicable.

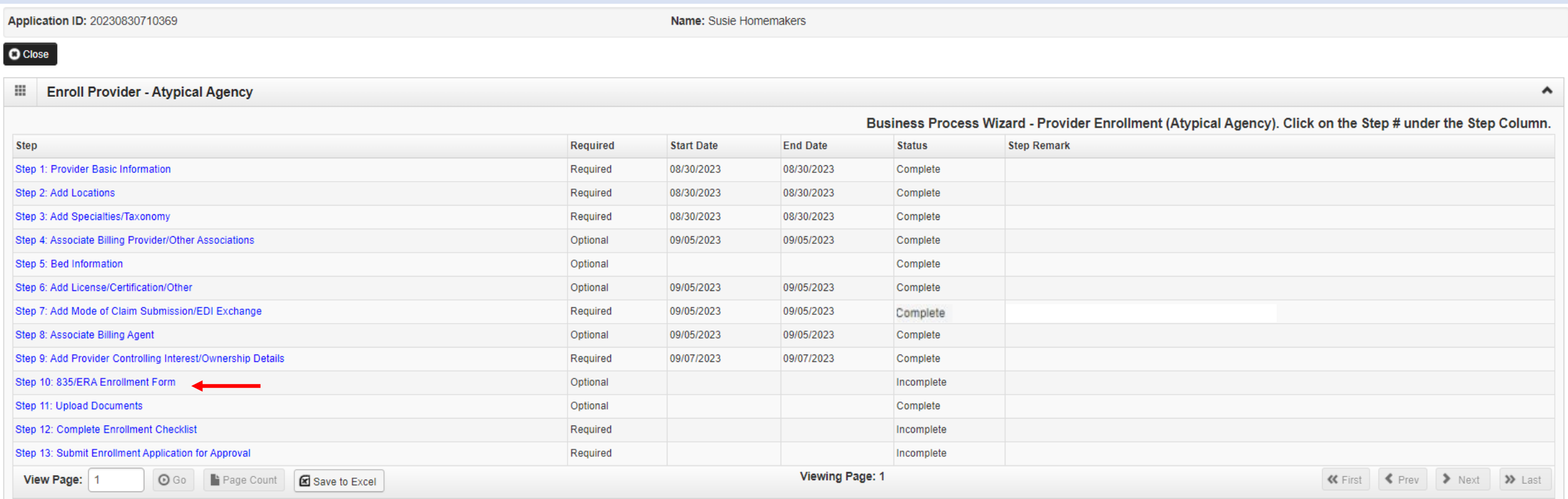

### Step 10: Complete 835/ERA

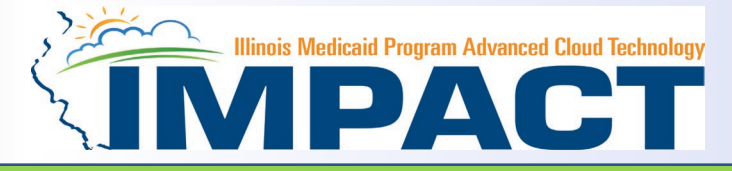

Please complete this section once you have completed the enrollment steps found at<http://www.myhfs.illinois.gov/> if you wish to participate in 835/ERA, otherwise close this step.

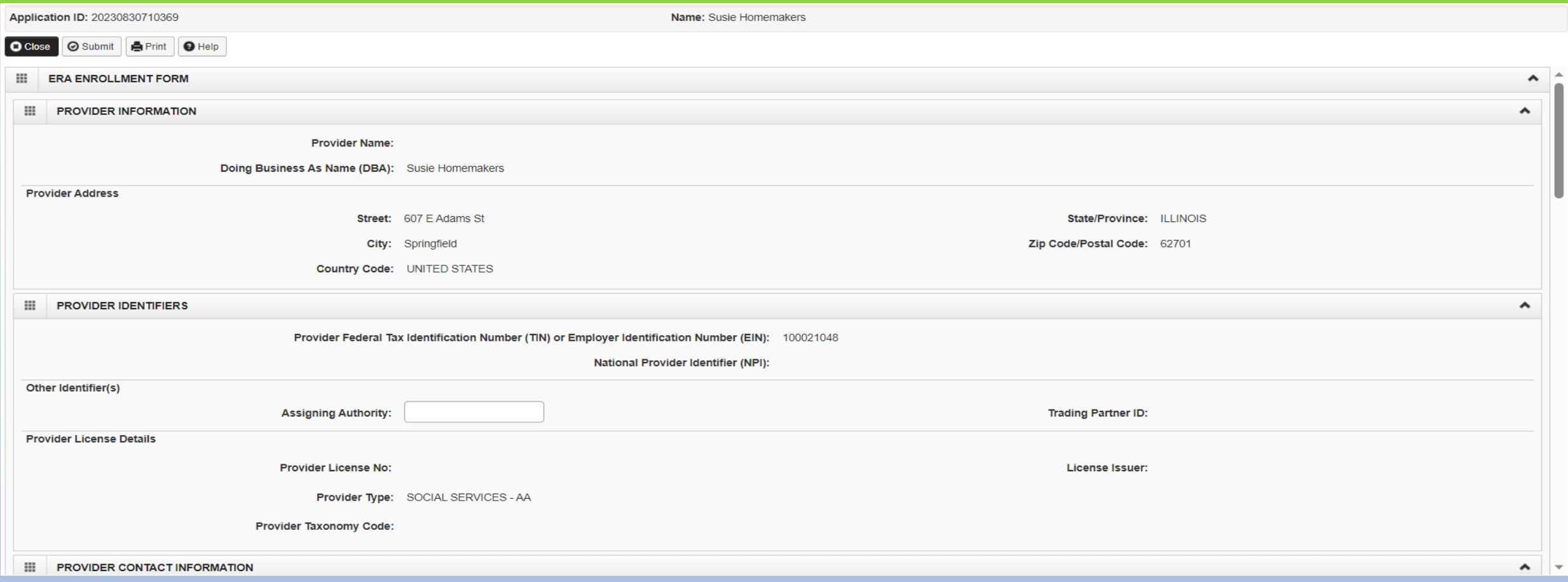

- Verify the generated information and complete information if needed.
- Use the scroll bar to move down the page.<br> $12/19/2023$ 12/19/2023 55

### Step 10: Complete 835/ERA

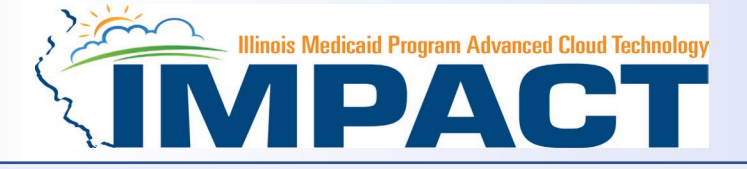

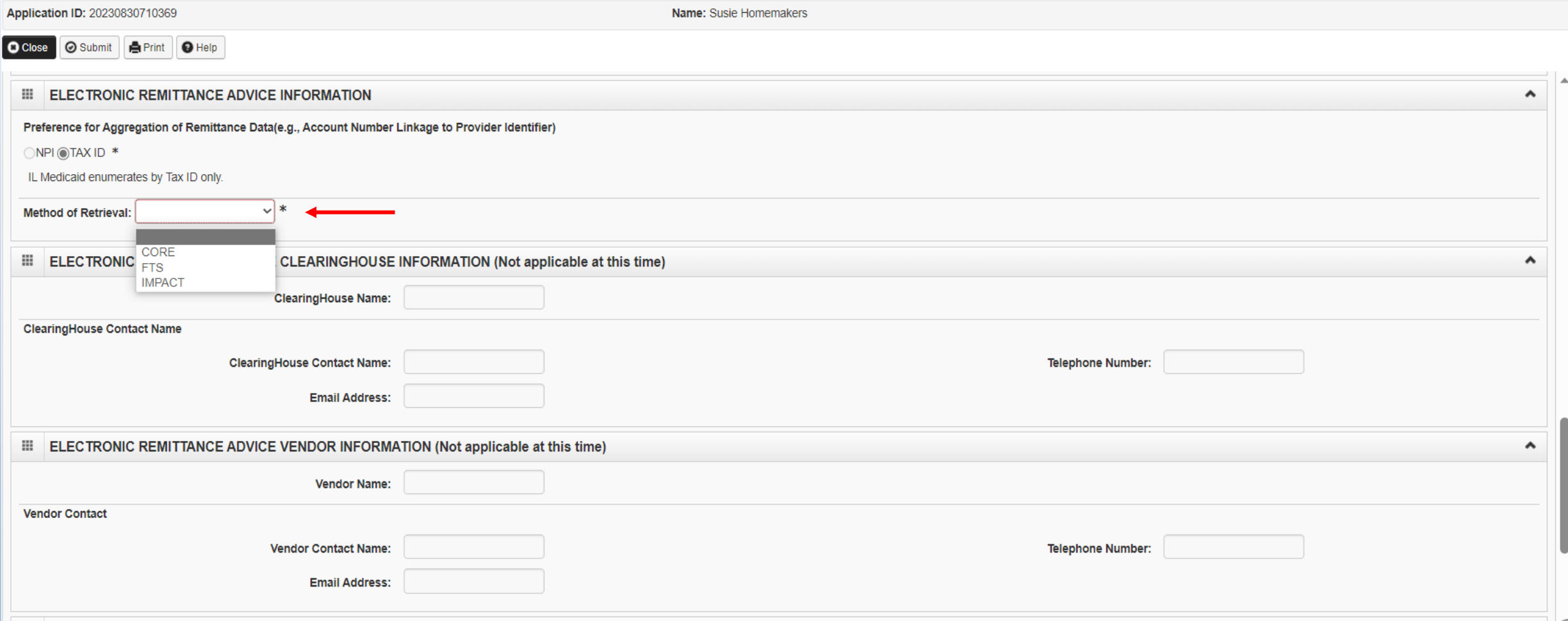

- Select your method of retrieval from the drop-down menu.
- Scroll down further.

12/19/2023

#### Step 10: Complete 835/ERA

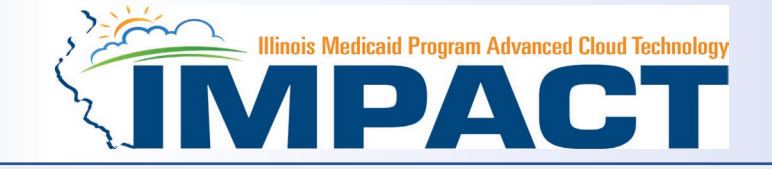

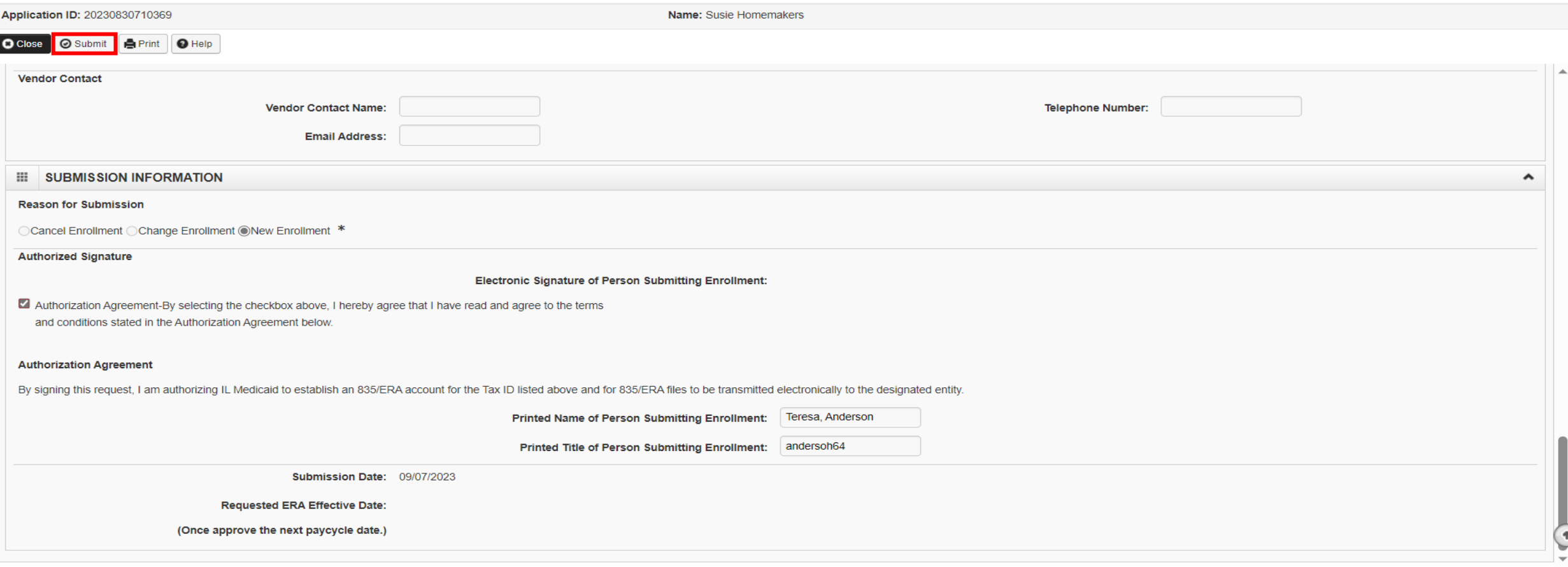

- Checkbox to authorize the creation of an 835/ERA account then the signature portion will be populated.
- When complete, click *Submit* then *Close*.

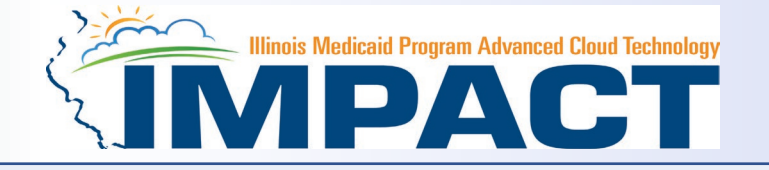

- You have completed Step 10: *835/ERA Enrollment Form.* The system will place the current date in the *End Date* field and will place *Complete* in the corresponding *Status* field.
- Click on Step 11: *Upload Documents* to continue your application.

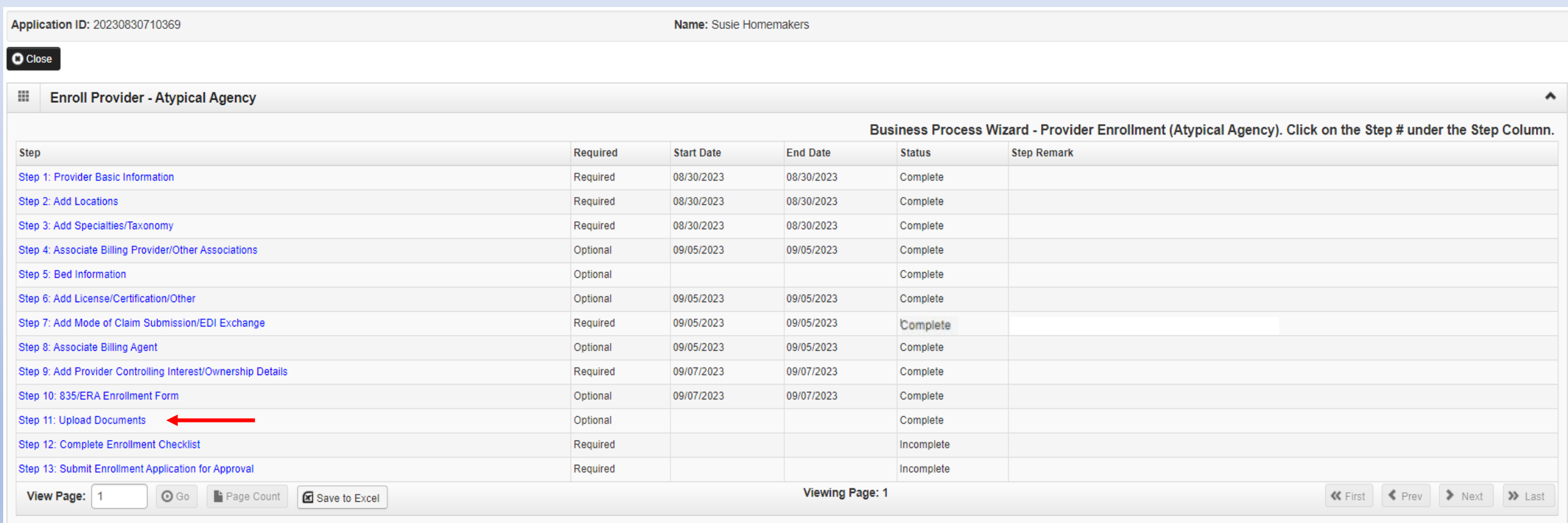

## Step 11: Upload Documents

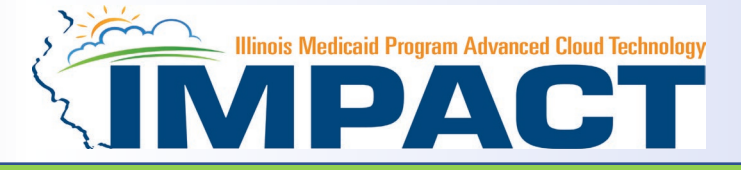

#### *This step is optional except for Transportation, Home Health, and DME provides.*

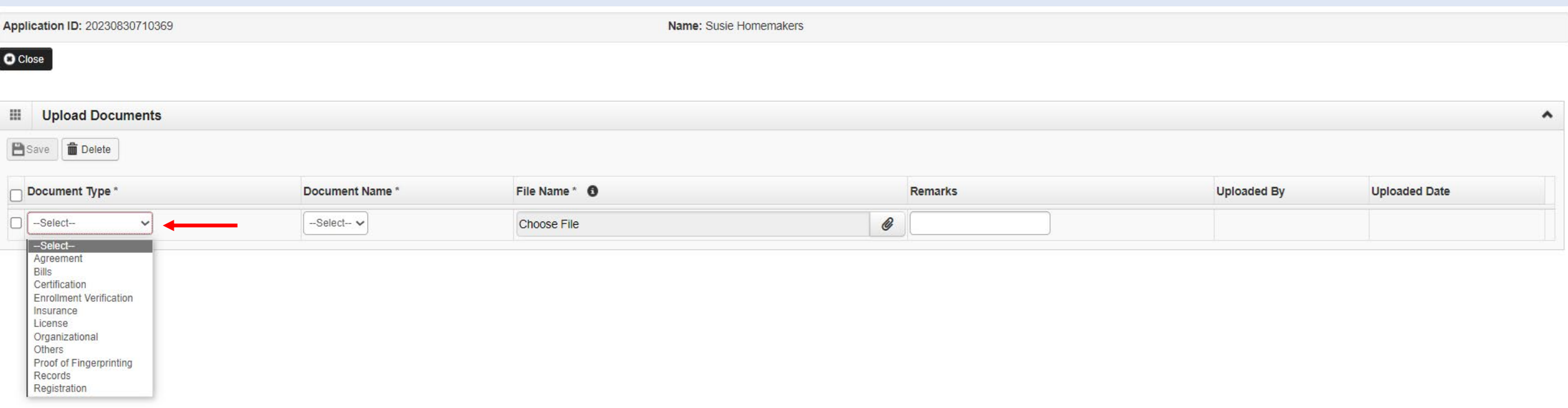

- From dropdown box labeled Document Type select the document being uploaded.
- Click the link below to find the checklist for required documentation for transportation, home health and DME providers.
	- o [High Risk Providers | HFS \(illinois.gov\)](https://hfs.illinois.gov/impact/requirementsforhighriskproviders.html)

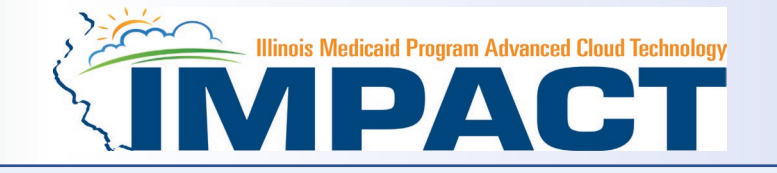

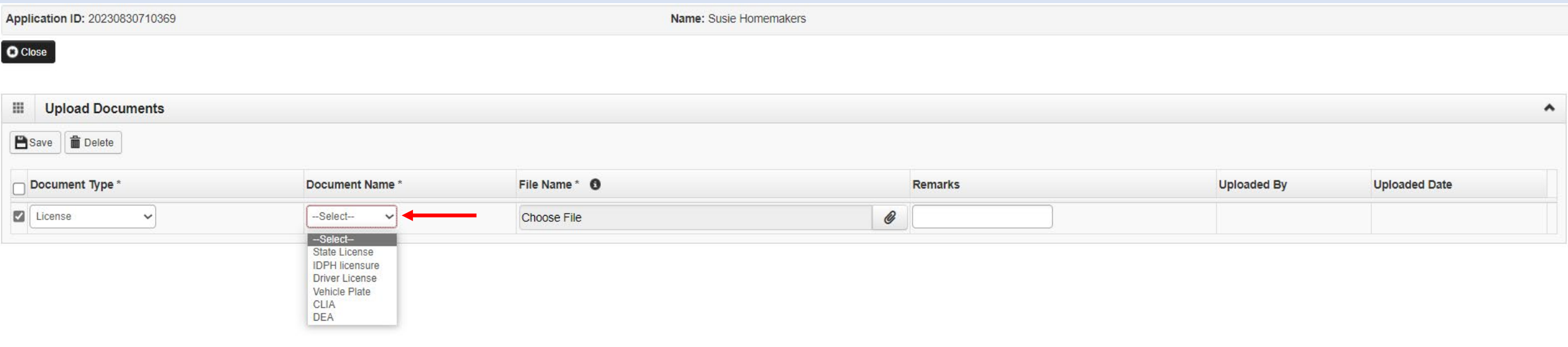

• From Document Name drop down box select the name of the document being uploaded.

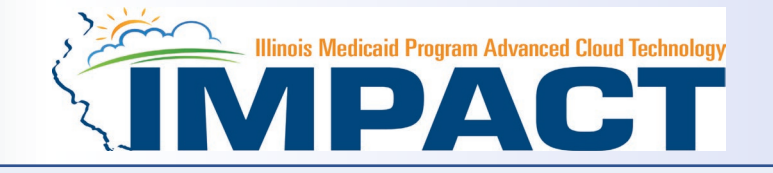

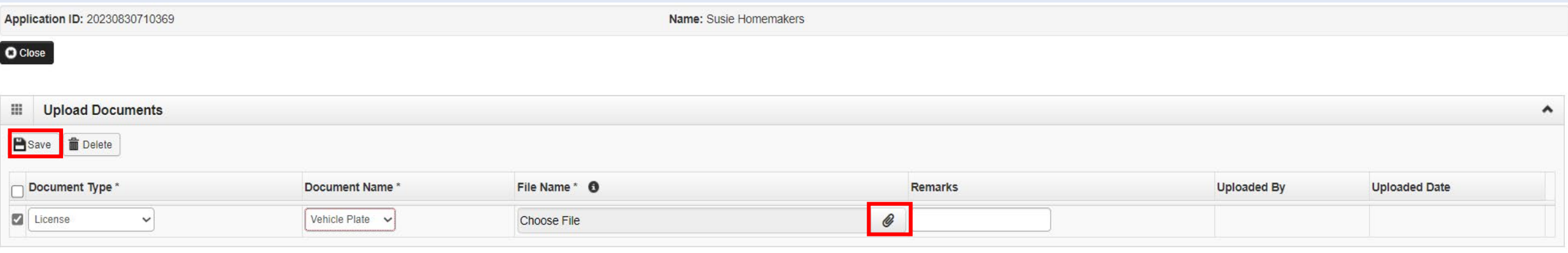

- Click on paperclip icon to search for document being uploaded.
- Once document is found click **Save** .

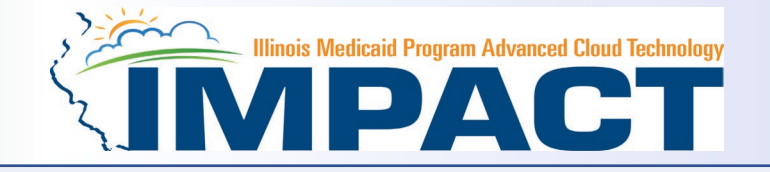

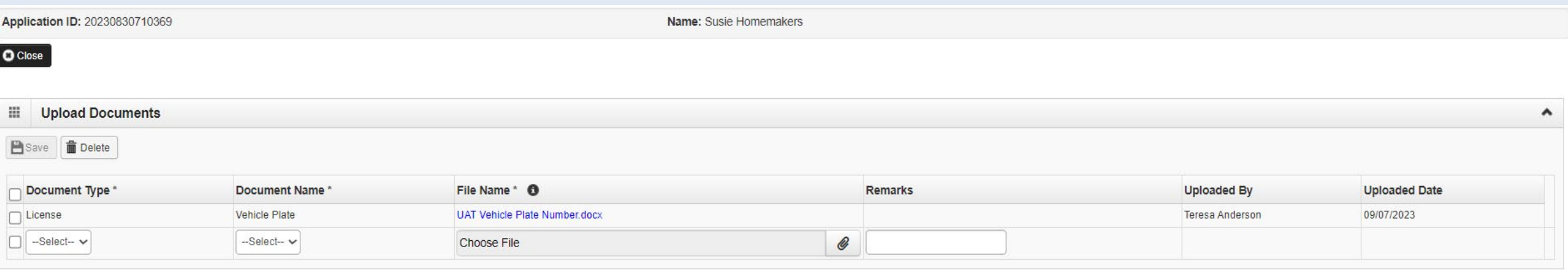

Repeat the previous steps until all the required documents for the specific provider type have been uploaded.

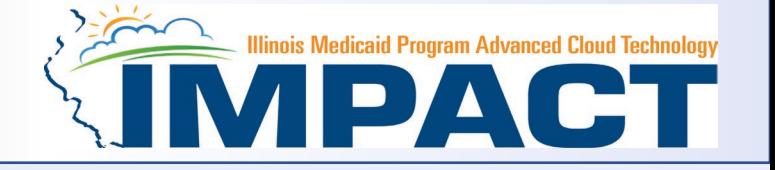

- You have completed Step 11: *Upload Documents.* The system will place the current date in the *End Date* field and will place *Complete* in the corresponding *Status* field.
- Click on Step 12: *Complete Checklist Questions* to continue your application.

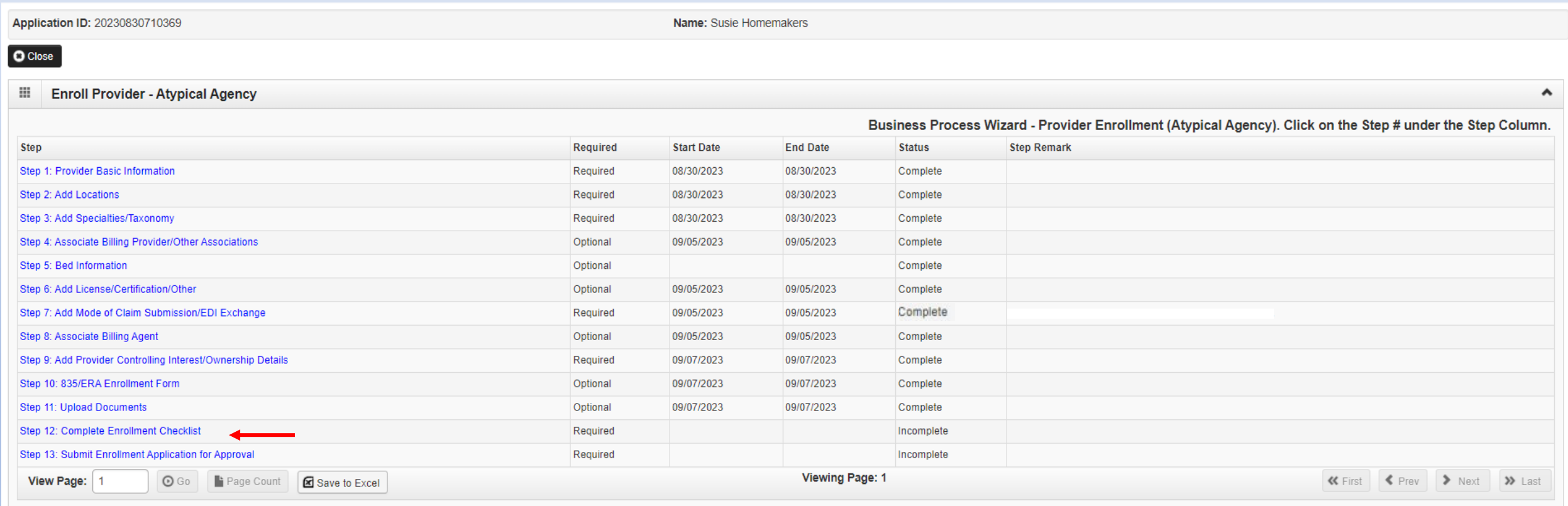

#### Step 12 Complete Enrollment Checklist

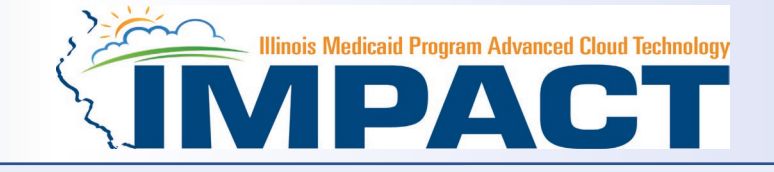

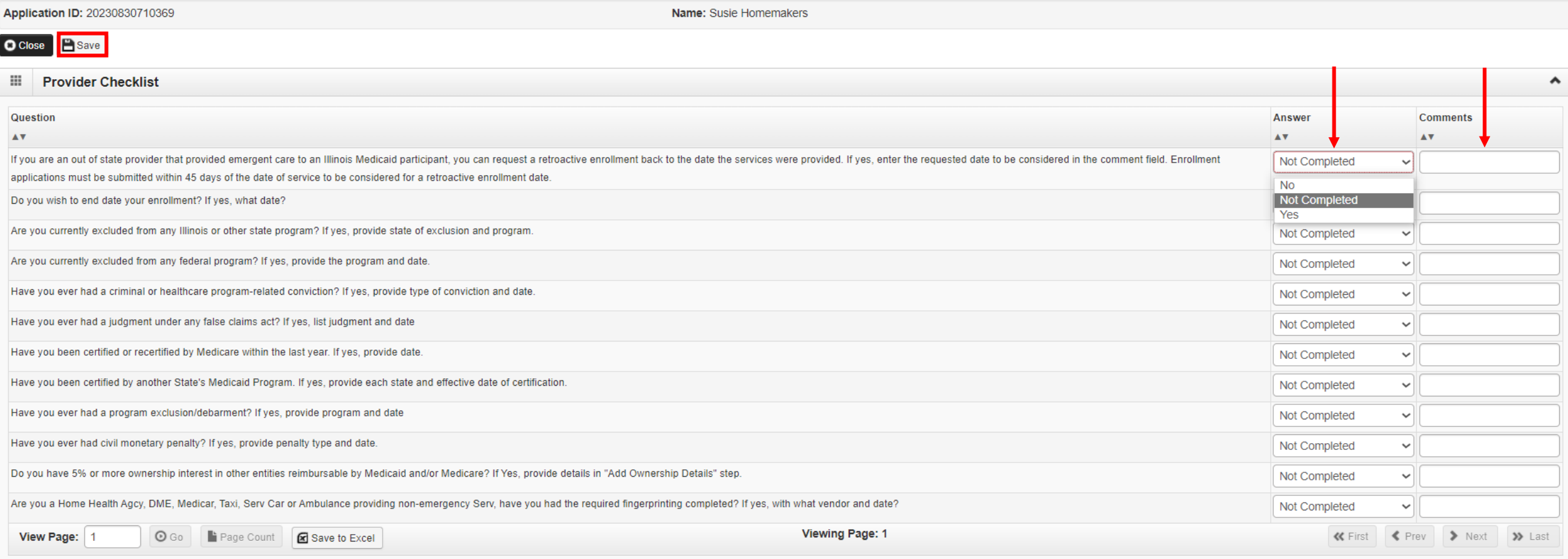

- All questions must be answered either *Yes* or *No* and comments made if directed to do so, if a checklist item does not apply, select *No* as the answer.
- After all the questions have been answered and comments made, click on the *Save* button in the upper left corner followed by clicking on the *Close* button. 12/19/2023 64 the contract of the contract of the contract of the contract of the contract of the contract of the contract of the contract of the contract of the contract of the contract

- You have completed Step 12: *Complete Enrollment Checklist.* The system will place the current date in the *End Date* field and will place *Complete* in the corresponding *Status* field.
- Click on Step 13 *Submit Enrollment Application for Approval* to continue your application.

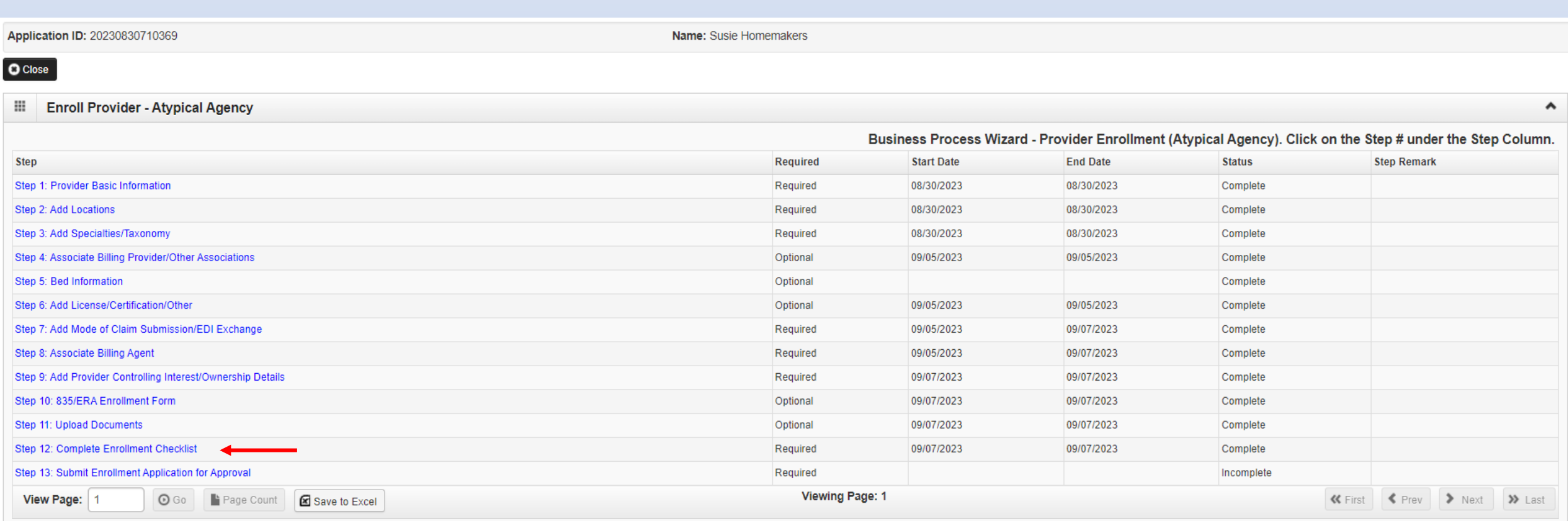

**Illinois Medicaid Program Advanced Cloud Technology** 

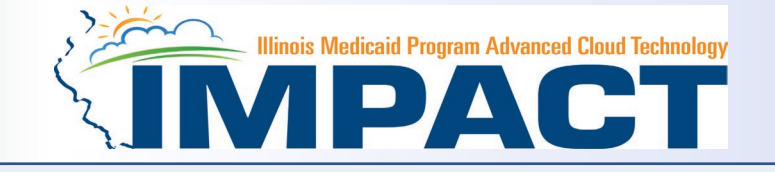

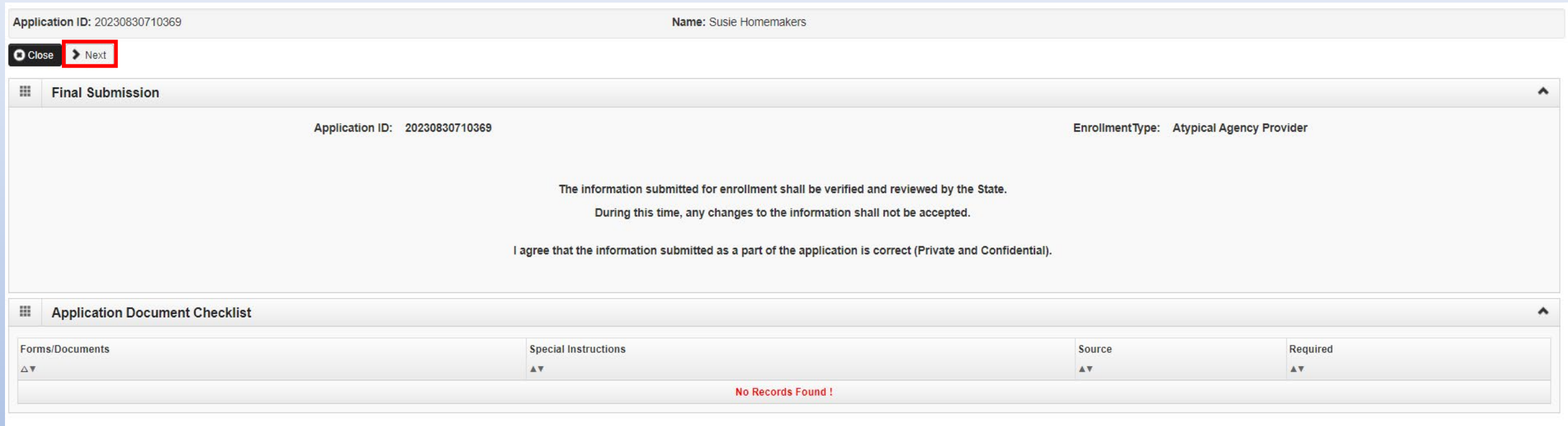

• Click *Next* to confirm that all the information that you have submitted as a part of the application is accurate.

#### Step 13: Submit Enrollment for Approval

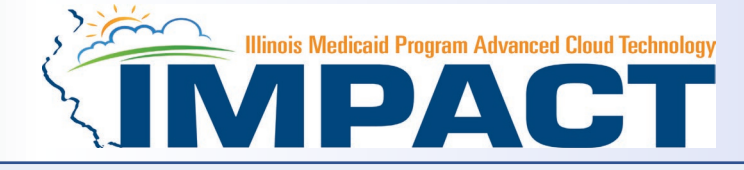

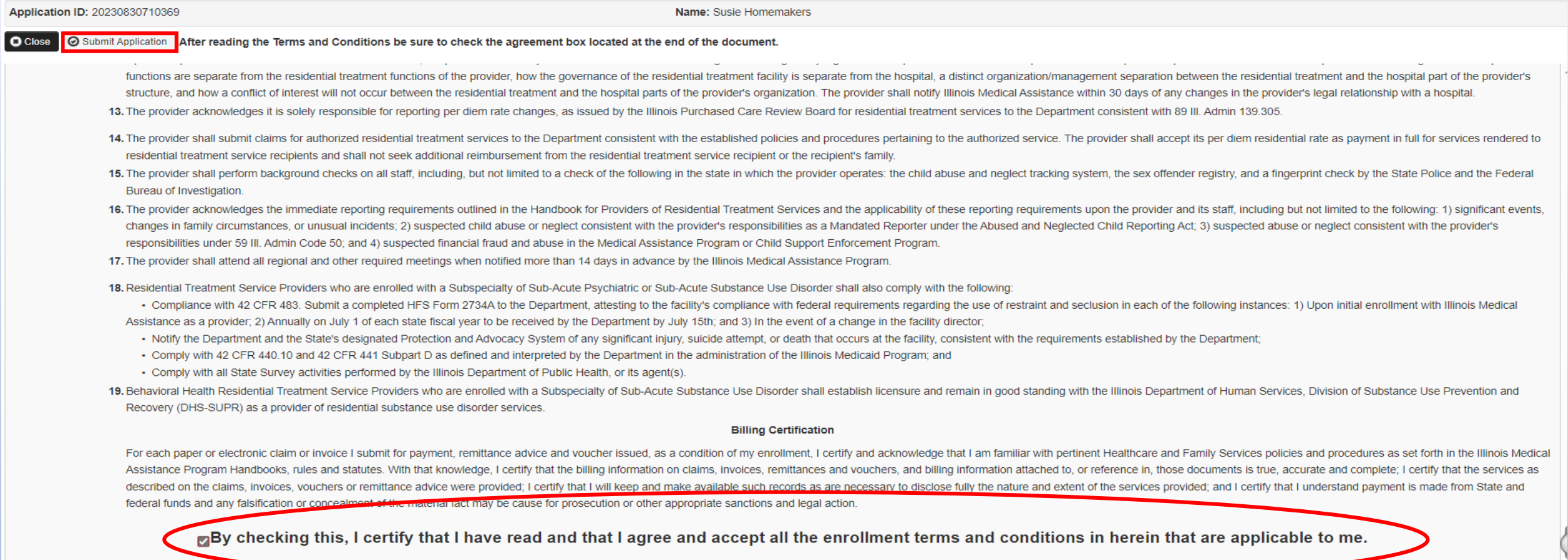

- Read through all the terms and conditions.
- Check the box certifying that you agree to the terms and conditions.
- Then select *Submit Application*.

#### 12/19/2023 67

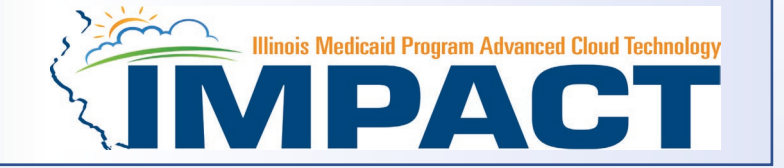

• The below message will appear advising that the application has been submitted to the state for review. The application number can used to check the status of the application by going through the track application option.

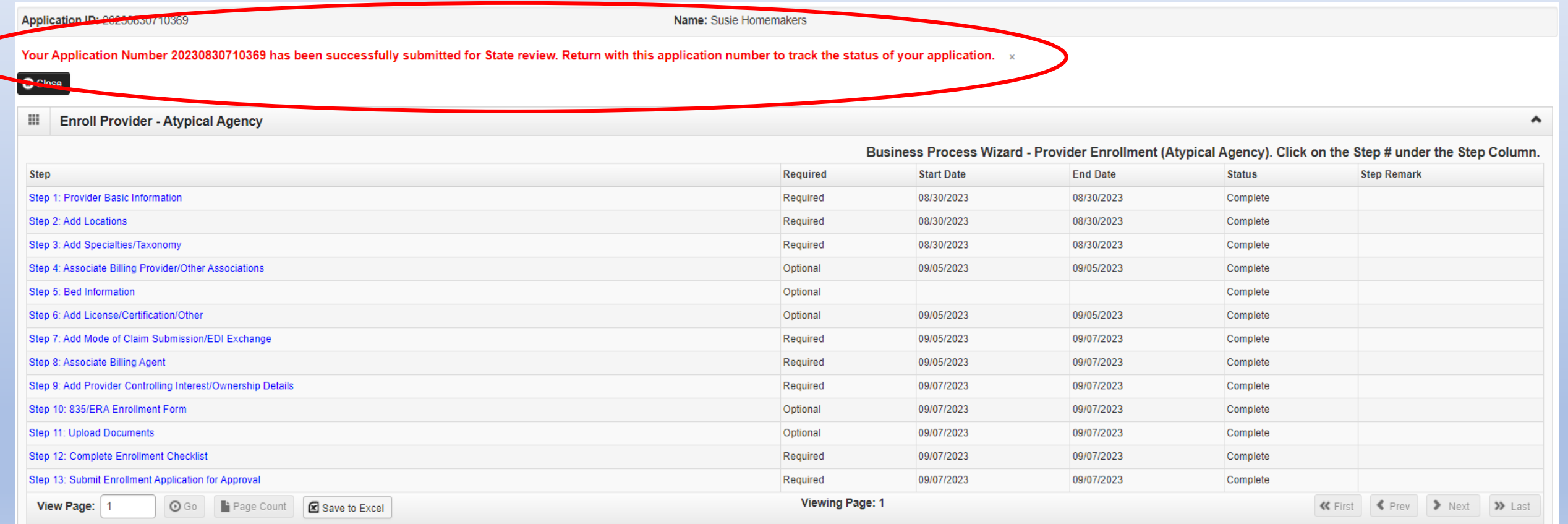

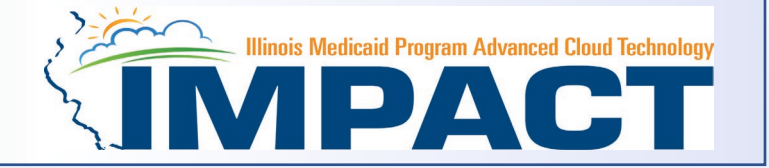

• You have completed Step 13: *Submit Enrollment Application for Approval*. The system will place the current date in the *End Date* field and will place *Complete* in the corresponding *Status* field.

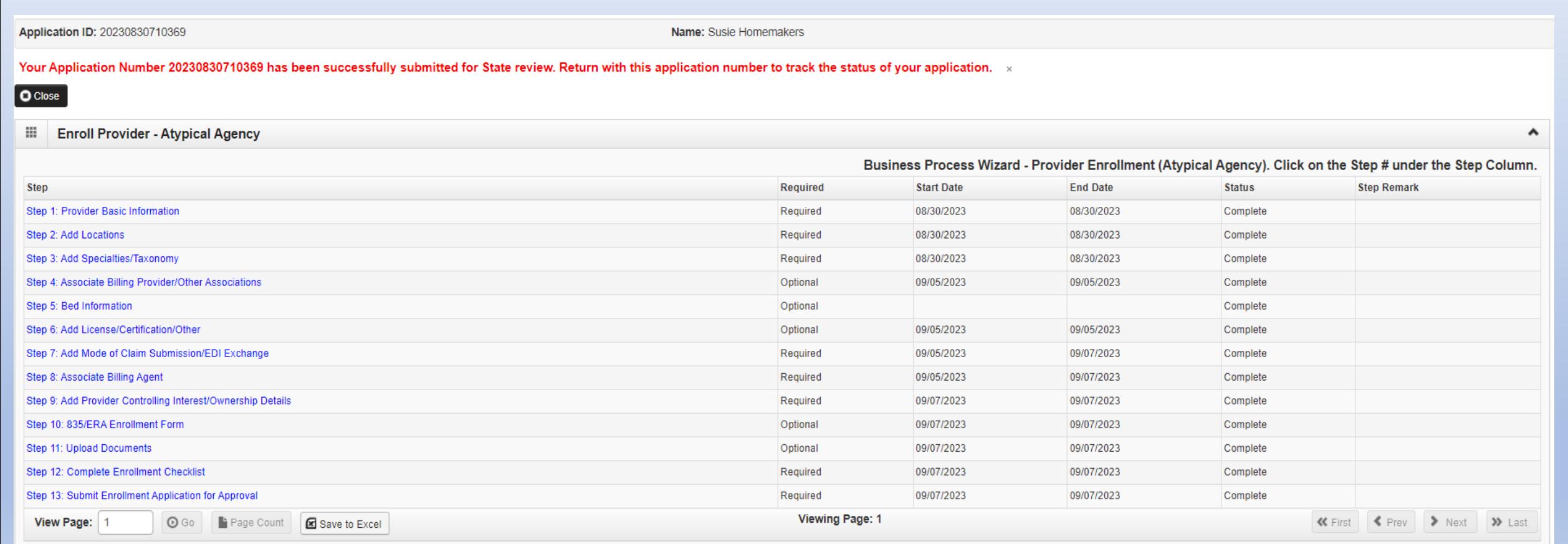

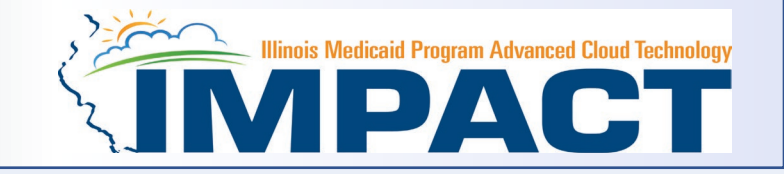

- •For more information regarding IMPACT, please visit <http://www.illinois.gov/hfs/impact/Pages/AboutIMPACT.aspx>
- •Check out the definitions of common terms at <http://www.illinois.gov/hfs/impact/Pages/Glossary.aspx>
- •FAQ's can be found at<http://www.illinois.gov/hfs/impact/Pages/faqs.aspx> to help resolve common questions and problems when submitting applications.
- •General questions regarding IMPACT can be addressed to: Email: [IMPACT.Help@Illinois.gov](mailto:IMPACT.Help@Illinois.gov) Phone: 1-877-782-5565 Choose option 1 for IMPACT Help